# **HUAWEI** P smart Z **Gebruikershandleiding**

**HUAWEI** 

# **Inhoudsopgave**

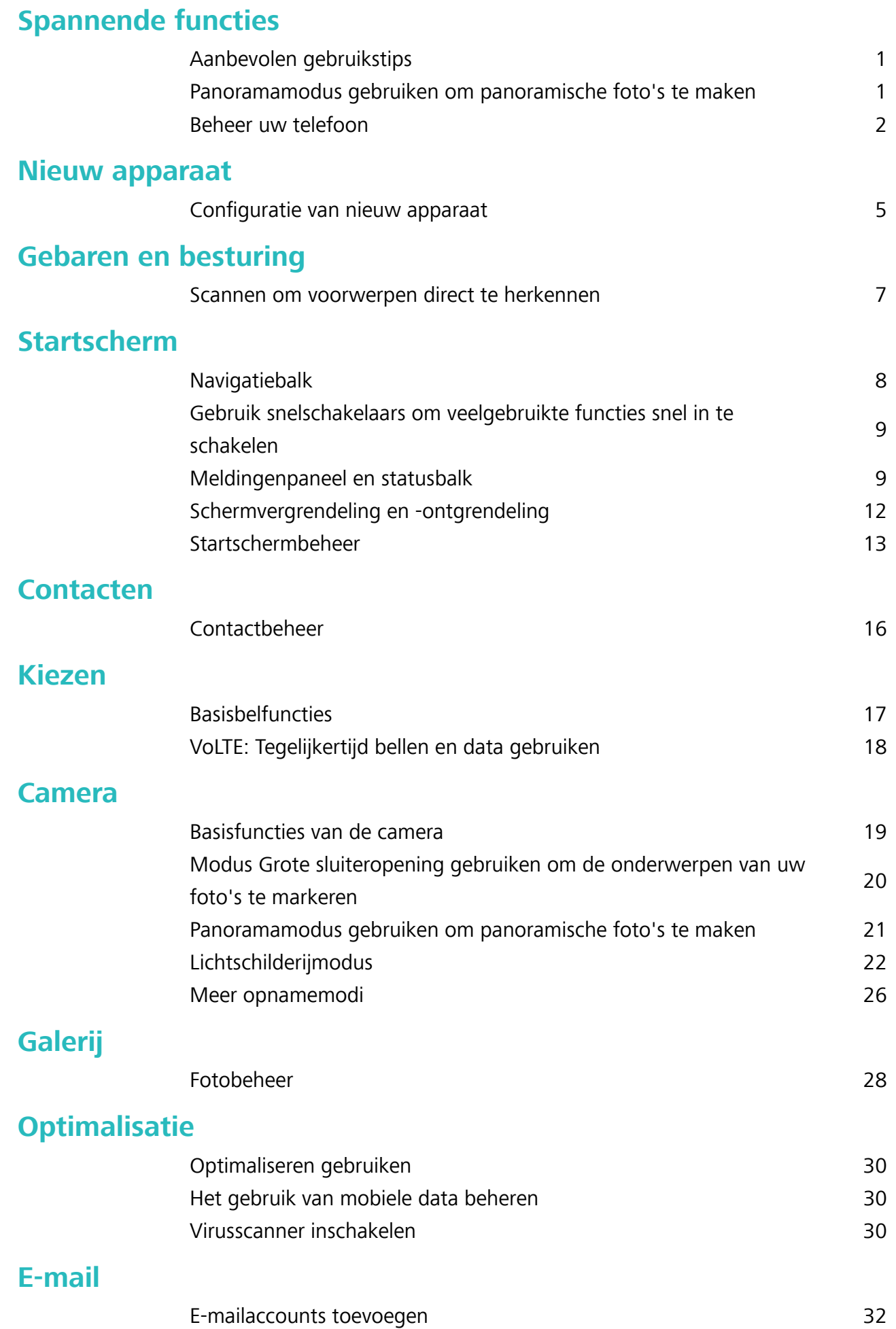

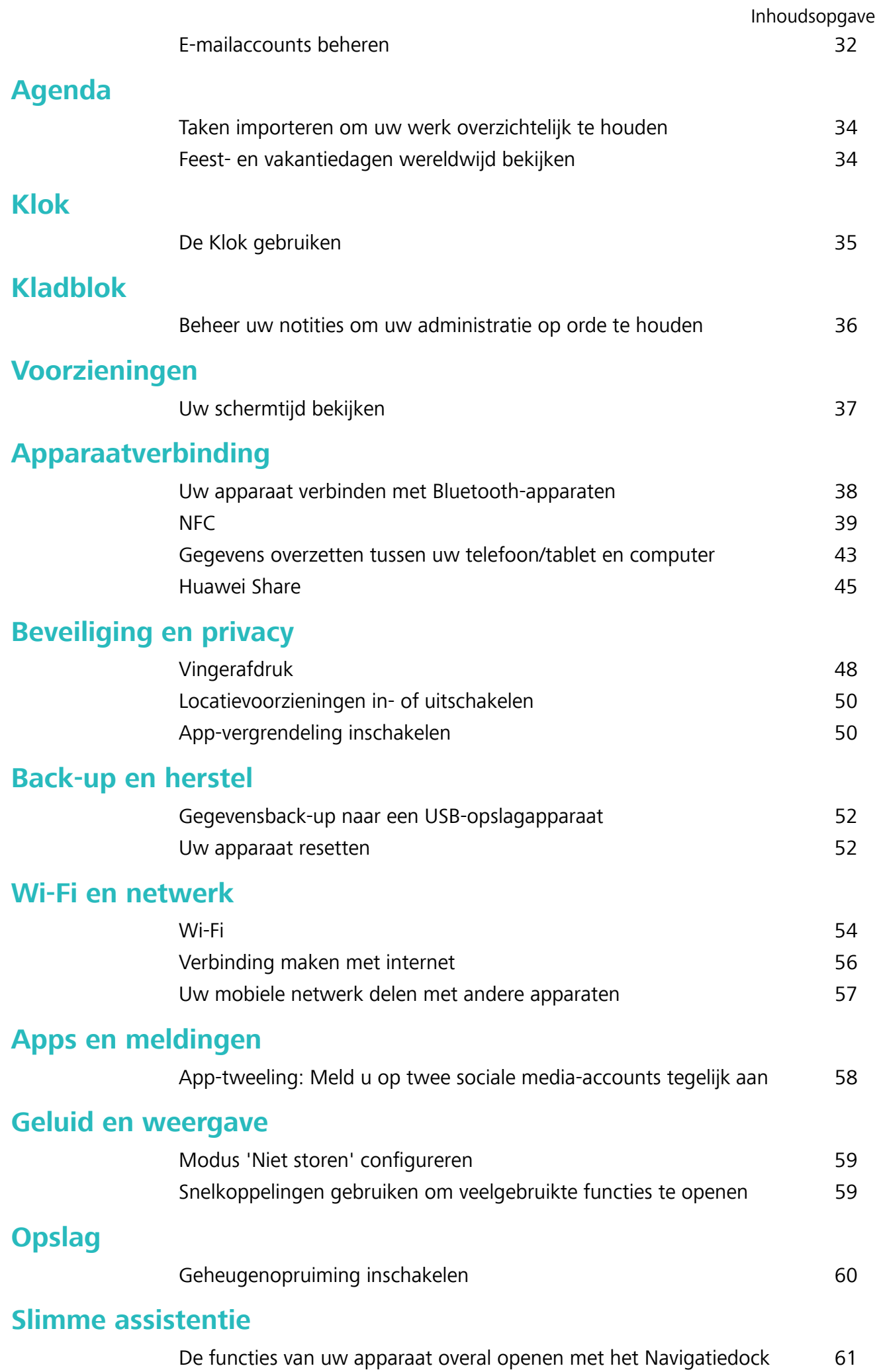

#### **Systeem**

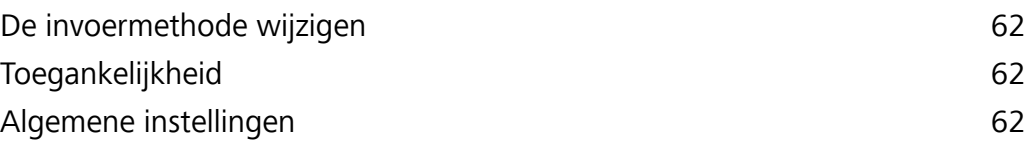

### **Juridische kennisgeving**

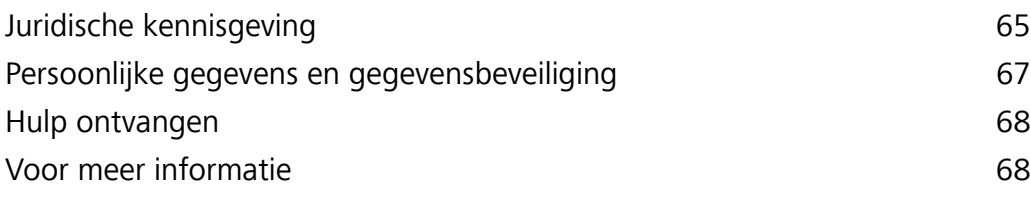

# **Spannende functies**

### **Aanbevolen gebruikstips**

#### **De functies van uw apparaat overal openen met het Navigatiedock**

U moet de navigatiebalk aan de onderkant van uw apparaat gebruik om een app af te sluiten of terug te gaan naar het startscherm. U kunt de functie Navigatiedock inschakelen op uw apparaat om het gebruik van navigatietoetsen te voorkomen en uw apparaat eenvoudig met één hand te bedienen.

Open **Instellingen**. Ga naar **Systeem** > **Systeemnavigatie** > **Navigatiedock** en schakel **Navigatiedock** in. Het Navigatiedock verschijnt op het scherm. U kunt het dok vervolgens naar de gewenste locatie slepen. Het Navigatiedock kan de volgende acties uitvoeren:

- **Terug**: Tik een keer op het Navigatiedock om een stap terug te gaan of tik er twee keer op om twee stappen terug te gaan.
- **Start**: Tik op het Navigatiedock en houd vast en laat vervolgens los om naar het startscherm te gaan.
- **Achtergrond-apps bekijken**: Tik op het Navigatiedock en houd vast en veeg vervolgens naar links of rechts om apps te bekijken die op de achtergrond actief zijn.

#### **Gebruik snelschakelaars om veelgebruikte functies snel in te schakelen**

Wilt u mobiele gegevens of hotspot snel in- of uitschakelen? U kunt veelgebruikte functies inschakelen met behulp van snelschakelaars.

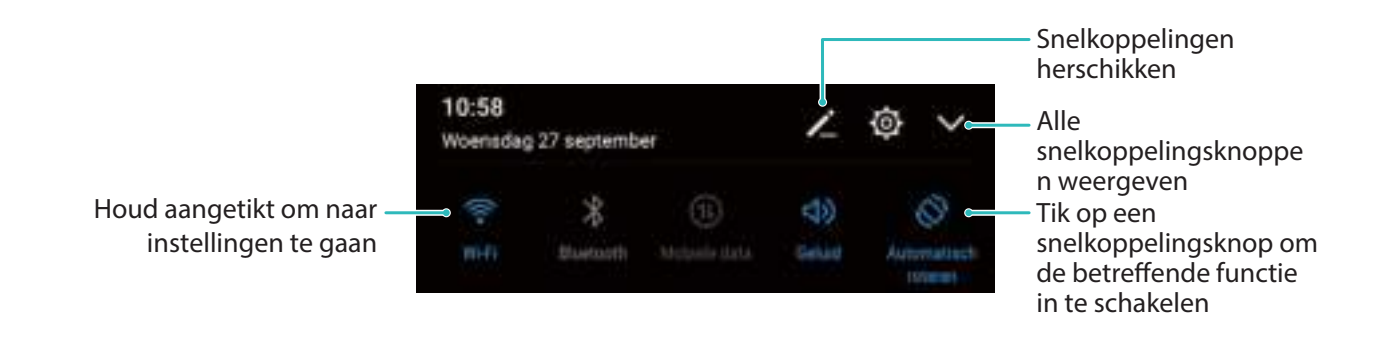

### **Panoramamodus gebruiken om panoramische foto's te maken**

Panorama's bieden een grotere kijkhoek dan gewone foto's, zodat u weidse opnamen van landschappen kunt maken.

De camera maakt meerdere foto's van objecten in ons gezichtsveld en combineert deze tot één foto om een panoramafoto te maken.

- Zoek een weidse open ruimte op enige afstand van het onderwerp en probeer achtergronden met een egale kleur te vermijden wanneer u een panorama maakt.
- **1** Ga naar **Camera** > **Meer** > **Panorama**.
- **2** Tik  $\leftarrow$  onderaan het scherm aan om de opnamerichting in te stellen.
- **3** Houd uw Telefoon stabiel en tik vervolgens  $\heartsuit$  aan om de opname te starten. Beweeg de Telefoon langzaam in de aangegeven richting. Houd het apparaat stabiel vast en zorg dat de pijl op de middenlijn blijft.
- **4** Tik  $\bigcirc$  aan als u klaar bent. De camera combineert de foto's automatisch om een panorama te maken.

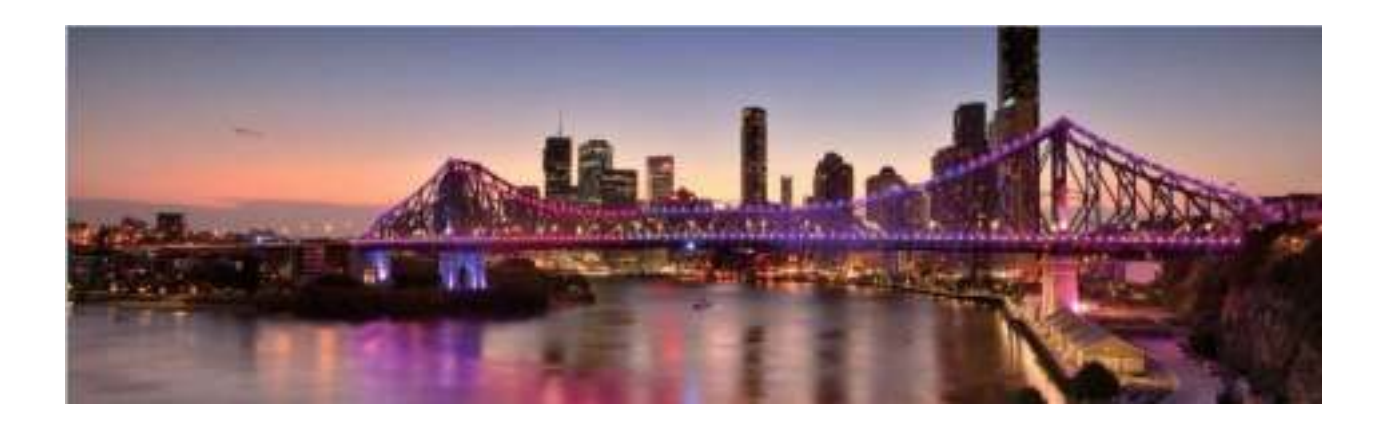

### **Beheer uw telefoon**

#### **App-vergrendeling inschakelen**

Met App-vergrendeling kunt u een wachtwoord instellen voor uw belangrijke apps. Na het opnieuw starten van uw apparaat of het ontgrendelen van het scherm krijgt u de vraag om uw Appvergrendelingswachtwoord in te vullen wanneer deze apps worden geopend. App-vergrendeling vergroot de bescherming van uw persoonlijke gegevens en voorkomt onbevoegde toegang tot belangrijke apps op uw apparaat.

**App-vergrendeling inschakelen**: Open **Instellingen**. Ga naar **Beveiliging & privacy** > **Appvergrendeling**. Wanneer u voor het eerst toegang krijgt tot App-vergrendeling, selecteert u **Vergrendelscherm-wachtwoord** of **Aangepaste pincode** als uw **App-vergrendeling**verificatiewachtwoord. Voer uw wachtwoord in zoals gevraagd en schakel op het **Appvergrendeling**-scherm de schakelaar in voor de apps die u wilt vergrendelen.

**Uw wachtwoord van App-vergrendeling instellen**: Tik op  $\widehat{\odot}$  op het App-vergrendelingscherm en tik vervolgens op **Wachtwoordtype**. Selecteer **Vergrendelscherm-wachtwoord** of **Aangepaste pincode**.

#### **De achtergrond startscherm instellen**

Geen zin in standaardachtergronden? Stel een foto die u leuk vindt in als de achtergrond startscherm om uw startscherm te personaliseren.

Open **Instellingen** en ga vervolgens naar **Startscherm & achtergrond** > **Achtergrond**. U hebt de volgende mogelijkheden:

**Een afbeelding instellen als achtergrond startscherm**: Tik op **Foto's** of selecteer een vooraf ingestelde achtergrond op uw apparaat en volg de instructies op het beeldscherm om

**Vergrendelingsscherm**, **Startscherm** of **Beide** te selecteren.

**Een foto uit Foto's instellen als uw achtergrond**: Hebt u een geweldige foto die u als uw

achtergrond wilt instellen? Open in **Foto's** de foto die u leuk vindt, ga naar  $\cdot$  > **Instellen als** > **Achtergrond** en volg de instructies op het beeldscherm om de foto in te stellen als achtergrond startscherm.

#### **Widgets op uw startscherm beheren**

Wilt u snel widgets zoals schermvergrendeling, weer, kladblok, klok, contacten of agenda aan uw startscherm toevoegen? U kunt widgets op uw startscherm toevoegen, verplaatsen of verwijderen om uw startscherm op te schonen en uw gebruikservaring gemakkelijker te maken.

**Widgets toevoegen**: Knijp met uw vingers op het startscherm naar binnen om de bewerkingsmodus voor het startscherm te openen. Tik op **Widgets**, tik op een widget, houd deze vast en sleep de widget naar een leeg gedeelte op het startscherm. U kunt ook de gewenste widget aantikken.

Controleer of er voldoende ruimte op het startscherm leeg is om de widget te plaatsen. Als er niet genoeg ruimte is, moet u een lege schermpagina toevoegen of wat ruimte op de huidige startschermpagina vrijmaken.

**Widgets verwijderen**: Tik een widget op het startscherm aan, houd deze vast totdat uw apparaat trilt en selecteer vervolgens **Verwijderen**.

**Widgets verplaatsen**: Tik een widget op het startscherm aan en houd deze vast totdat uw apparaat trilt. Sleep de widget naar de gewenste positie op het scherm.

#### **App-lade gebruiken om apps op te bergen**

Wilt u uw apps op één locatie op uw startscherm opbergen, zodat uw startscherm er netter uitziet? U kunt de app-lade op uw startscherm inschakelen om al uw apps op te bergen en ruimte op uw startscherm vrij te maken.

Open **Instellingen**, ga naar **Startscherm & achtergrond** > **Startschermstijl** en selecteer **Lade**. Selecteer **Standaard** als u wilt terugschakelen naar het standaardstartscherm.

**Een app-pictogram vanuit de app-lade toevoegen aan het startscherm**: Tik nadat u de applade hebt ingeschakeld op  $\overline{\mathbb{G}}$  op het startscherm om de lijst met apps te openen. Tik in de lijst met apps op het pictogram van een app die u wilt toevoegen en houd deze vast totdat uw telefoon trilt; veeg deze naar de gewenste positie op het startscherm.

#### **Geheugenopruiming inschakelen**

Uw apparaat kan op den duur trager functioneren naarmate de vrije ruimte in het opslaggeheugen afneemt. Gebruik Geheugenopruiming om opslagcapaciteit vrij te maken, de systeemprestaties te verbeteren en om uw apparaat vlotter te laten functioneren.

Open **Optimalisatie** en tik dan op **Opschonen** om geheugen op te schonen en het cache te wissen om prestaties te optimaliseren. Als uw opslagruimte nog steeds laag is, voert u een diepe opschoning uit om aanvullende opslagruimte vrij te maken.

# **Nieuw apparaat**

### **Configuratie van nieuw apparaat**

#### **Verbinding maken met internet**

Moeiteloos verbinding maken tussen Wi-Fi-netwerken en uw apparaat.

#### **Verbinding maken met een Wi-Fi-netwerk**

- **1** Veeg omlaag vanaf de statusbalk om het berichtenpaneel te openen.
- **2** Houd  $\widehat{\mathbb{R}}$  aangeraakt om het scherm Wi-Fi-instellingen te openen.
- **3** Schakel **Wi-Fi** in. Uw apparaat zal een lijst weergeven van alle beschikbare Wi-Fi-netwerken op uw locatie.
- **4** Selecteer het Wi-Fi-netwerk waarmee u verbinding wilt maken. Als u een versleuteld netwerk selecteert, moet u ook het Wi-Fi-wachtwoord in te voeren.

#### **Verbinding maken met mobiele data**

- Voordat u mobiele gegevens gaat gebruiken, moet u zorgen dat uw een dataplan met uw provider hebt afgesloten om bovenmatige datakosten te voorkomen.
- **1** Veeg omlaag vanaf de statusbalk om het berichtenpaneel te openen.
- **2** Raak  $\circled{1}$  aan om mobiele data in te schakelen.
	- Om op batterijverbruik te besparen en datagebruik te verminderen, schakelt u uw mobiele dataverbinding uit wanneer u deze niet nodig hebt.

#### **Vingerafdruk vastleggen**

U kunt een vingerafdruk vastleggen op uw Telefoon en vervolgens uw vingerafdruk gebruiken om uw scherm te ontgrendelen of zonder wachtwoord toegang te krijgen tot uw kluis of App-vergrendeling.

- $\bigwedge$  Ontgrendelen met een vingerafdruk is alleen beschikbaar als uw ontgrendelingsmethode is ingesteld op **Patroon**, **Pincode** of **Wachtwoord**. U moet uw Telefoon met behulp van het wachtwoord voor schermontgrendeling ontgrendelen nadat het apparaat opnieuw is opgestart of als uw vingerafdruk niet herkend wordt.
	- Zorg er voordat u een vingerafdruk vastlegt voor dat uw vinger schoon en droog is.
- **1** Open **b** Instellingen.
- **2** Ga naar **Beveiliging & privacy** > **Vingerafdruk-id** > **Vingerafdrukbeheer** > **Ontgrendelingsmethode wijzigen**, selecteer **Patroon**, **4-cijferige pincode**, **Aangepaste pincode** of **Wachtwoord**, en volg vervolgens de instructies op het beeldscherm om een ontgrendelingswachtwoord in te stellen.
- **3** Zodra u een ontgrendelingswachtwoord hebt ingesteld, kunt u op **Nieuwe vingerafdruk** tikken om een vingerafdruk vast te leggen.
- **4** Plaats uw vingertop op de vingerafdruksensor. Druk licht op de sensor tot uw apparaat trilt. Herhaal deze stap met verschillende delen van uw vingertop.
- **5** Tik **OK** aan na voltooiing van het vastleggen.

Plaats uw vingertop simpelweg op de vingerafdruksensor om het scherm te ontgrendelen.

#### **Verbinding maken met Wi-Fi**

Door met uw apparaat verbinding te maken met een Wi-Fi-netwerk, kunt u effectief mobiele data besparen.

Wees altijd voorzichtig wanneer u verbinding maakt met openbare Wi-Fi-netwerken om potentiele beveiligingsrisico's (zoals ongeverifieerde toegang tot uw persoonlijke gegevens en financiële informatie) te vermijden.

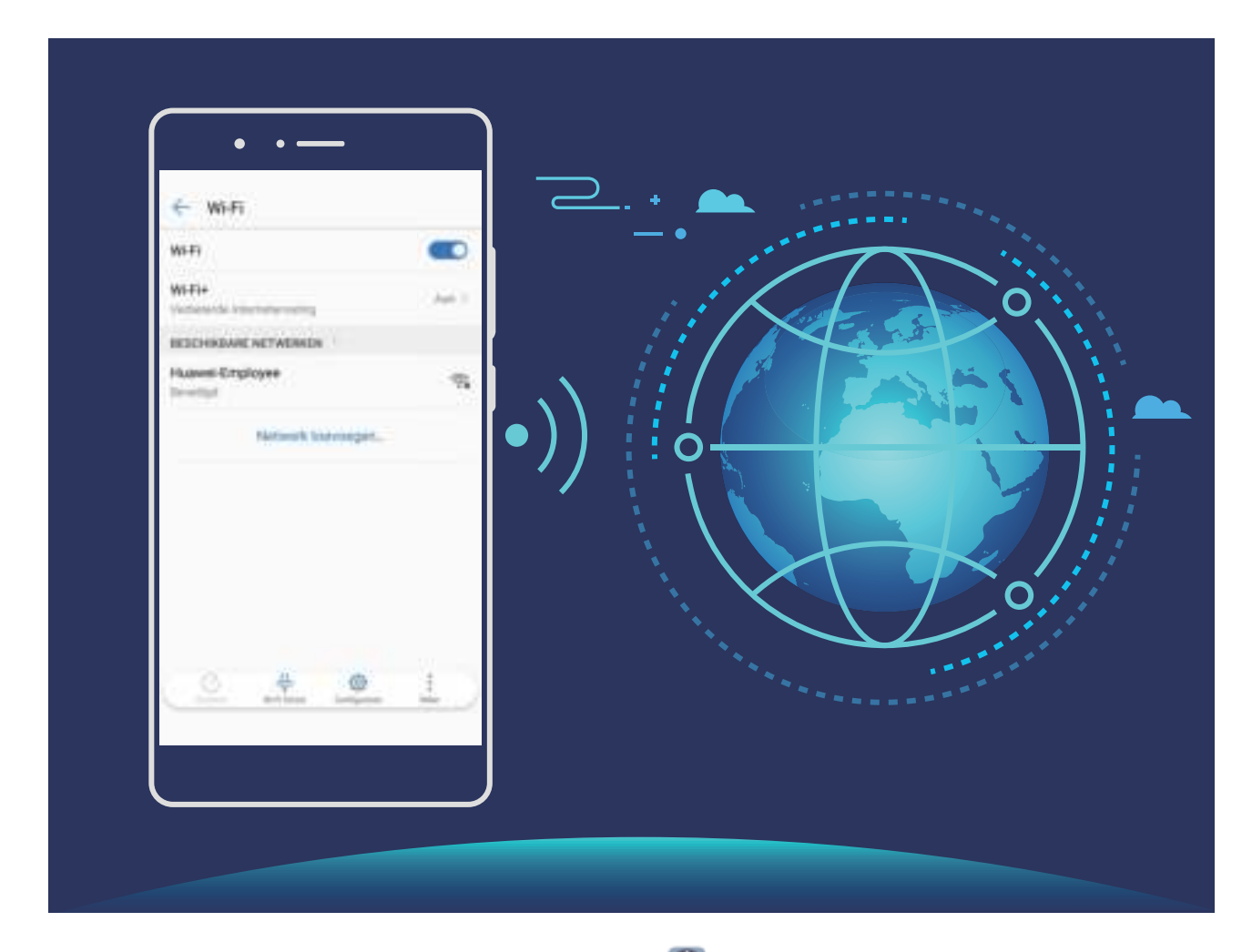

**Verbinding maken met een Wi-Fi-netwerk:** Open **Instellingen**, ga naar **Draadloos en netwerken** > **Wi-Fi** en schakel **Wi-Fi** in. Tik een Wi-Fi-netwerk aan om toegang te krijgen en voer indien nodig het netwerkwachtwoord in of voltooi de verificatie. U kunt ook naar de onderkant van het menu scrollen, **Netwerk toevoegen** aantikken en de instructies op het beeldscherm volgen om een netwerkhotspot toe te voegen door de naam van de hotspot en het wachtwoord in te voeren.

# **Gebaren en besturing**

### **Scannen om voorwerpen direct te herkennen**

Vind meer informatie over belangrijke bezienswaardigheden tijdens een reis of over favoriete schilderijen in een tentoonstelling. Scan een foto met HiVision voor meer informatie.

HiVision geeft u relevante informatie om uw ervaringen te verbeteren. Instructies:

- **1** Zodra uw apparaat ontgrendeld is, veegt u vanuit het midden van het startscherm omlaag om het algemene zoekvak weer te geven. Tik vervolgens op **o** om **HiVision** in te schakelen.
- **2** Tik op het scherm **HiVision** op  $\widehat{\mathbb{D}}$  en omkader de kunst in de zoeker. HiVision zal de kunst automatisch identificeren en geeft gedetailleerde informatiekaarten over de kunst weer.

# **Startscherm**

### **Navigatiebalk**

#### **De lay-out van uw navigatiebalk configureren**

Met behulp van de navigatiebalk heeft u eenvoudig toegang tot het startscherm, kunt u teruggaan naar de vorige pagina, een app afsluiten of recent gebruikte apps bekijken.

Als u de lay-out van uw navigatiebalk wilt configureren, opent u **Instellingen**, gaat u vervolgens naar **Systeem** > **Systeemnavigatie** > **Navigatie met drie toetsen** > **Instellingen**, selecteert u de combinatie voor de navigatietoets en schakelt u **Navigatietoetsen verbergen** in of uit op basis van uw gebruiksgewoontes.

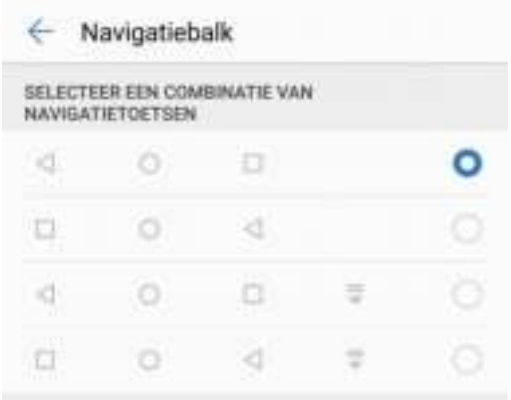

- **Terug-toets**: Tik op deze toets om terug te keren naar de vorige pagina of om een app af te sluiten. Tik op deze toets om het schermtoetsenbord te sluiten tijdens tekstinvoer.
- **.**  $\bigcirc$  **Start-toets**: Tik op deze toets om naar het startscherm terug te keren.
- $\bullet$   $\Box$  **Recent-toets**: Tik op deze toets om een lijst met recent gebruikte apps te openen. Tik op deze toets en houd hem een paar seconden vast om de modus voor gesplitst scherm in te schakelen.
- $\overline{\overline{\mathbf{v}}}$  **Meldingen-toets omlaag vegen**: Tik op deze toets om het meldingenpaneel te openen.

#### **De Recent-knop gebruiken om achtergrondapps te beheren**

Als u snel wilt schakelen naar een recent gebruikte app, dan kunt u de Recent-knop gebruiken. Met de Recent-knop kunt snel tussen diverse recent gebruikte apps schakelen. U kunt de knop ook gebruiken om uw achtergrond-apps af te sluiten om uw apparaat sneller te maken.

Tik  $\Box$  aan. U kunt recent gebruikte achtergrond-apps bekijken, ernaar schakelen, afsluiten of vergrendelen:

- **· Recent gebruikte apps bekijken**: Recent gebruikte apps worden op het scherm weergegeven en u kunt ze bekijken door naar links of naar rechts te vegen.
- **.** Overschakelen naar een recent gebruikte app: Veeg naar links of naar rechts op het scherm om de app te vinden die u wilt gebruiken en tik het tabblad van de app aan.
- **Een app sluiten**: Veeg omhoog over het tabblad van een app om de app te sluiten.
- $\bullet$  Alle apps sluiten: Tik  $\overline{11}$  aan om alle apps te sluiten.

#### **Navigeren met gebaren**

Navigeer met gebaren om snel naar het vorige scherm terug te keren, naar het startscherm terug te keren of recente taken weer te geven.

Open **Instellingen**, ga naar **Systeem** > **Systeemnavigatie** en selecteer **Gebaren**. Vanaf hier kunt u:

- **· Terugkeren naar het vorige scherm**: Veeg vanaf één kant van het scherm naar binnen.
- **Terugkeren naar het startscherm**: Veeg vanaf de onderkant van het scherm omhoog.
- **Recente taken bekijken**: Veeg vanaf de onderkant van het scherm naar boven en houd vast. Veeg

vanuit het voorbeeld van een app omhoog om de app te sluiten of tik op  $\overline{11}$  om alle apps te sluiten.

### **Gebruik snelschakelaars om veelgebruikte functies snel in te schakelen**

Wilt u mobiele gegevens of hotspot snel in- of uitschakelen? U kunt veelgebruikte functies inschakelen met behulp van snelschakelaars.

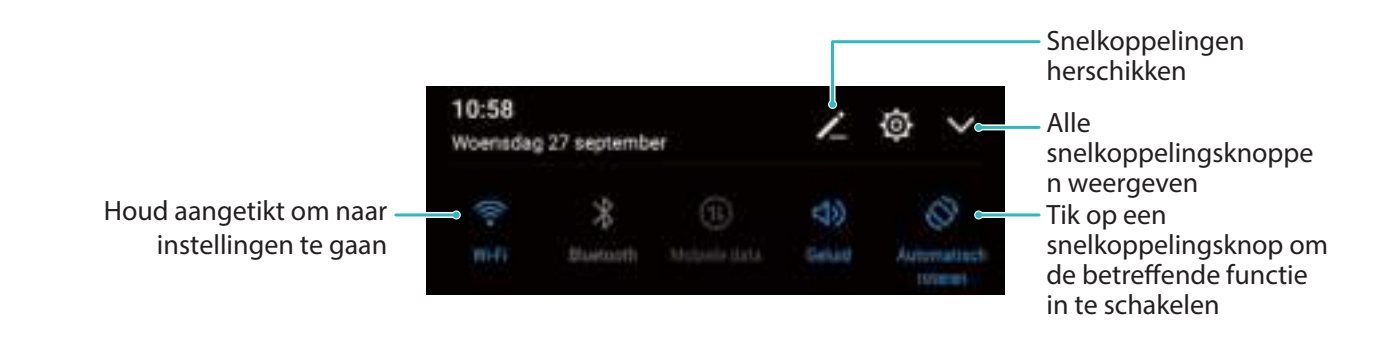

### **Meldingenpaneel en statusbalk**

#### **Beschrijvingen van meldings- en statuspictogrammen**

De pictogrammen op de statusbalk geven u een snel overzicht van de algehele status van uw telefoon, waaronder de netwerkverbinding, batterijniveau en nieuwe berichten die u hebt ontvangen toen uw telefoon in de stille modus stond.

**Statuspictogrammen**: Door de statuspictogrammen te bekijken, kunt u snel de status van uw apparaat weten, zoals netwerkverbinding, signaalsterkte, batterijniveau, tijd, etc.

De pictogrammen voor de netwerkstatus kunnen per regio en provider verschillen.

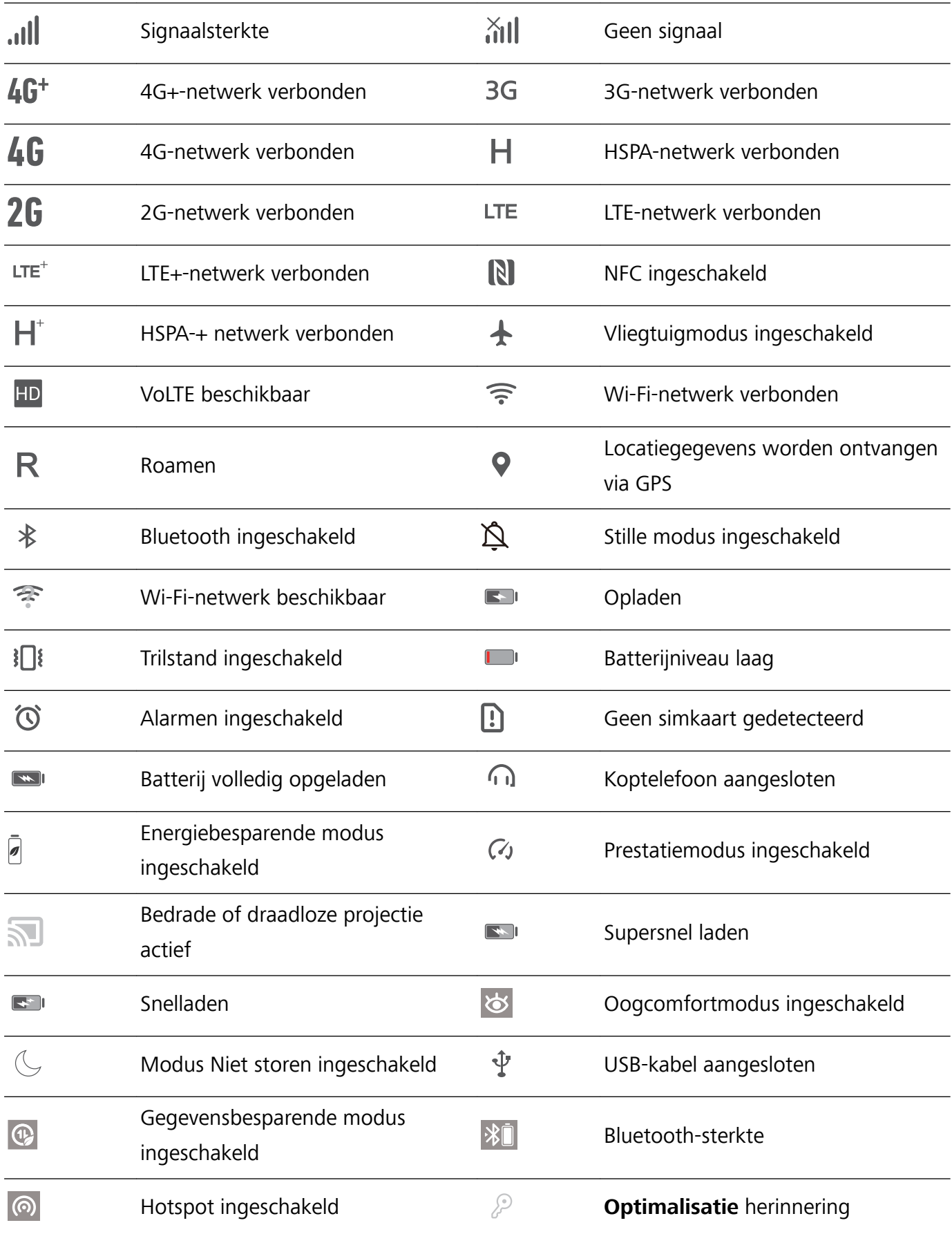

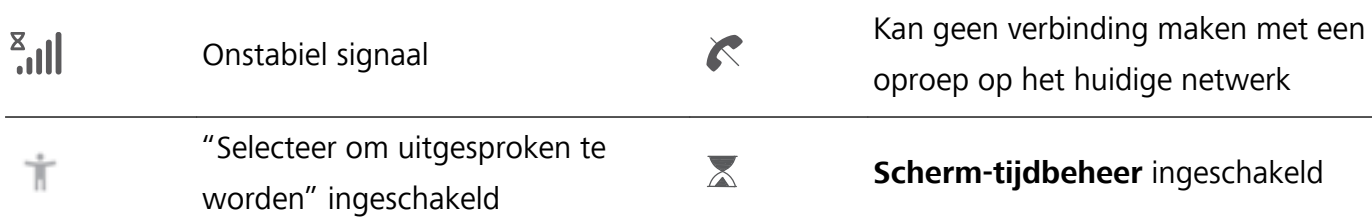

**Meldingspictogrammen**: Wanneer er een nieuw bericht, een nieuwe melding of een nieuwe herinnering op uw apparaat is, wordt het relevante pictogram weergegeven in de statusbalk.

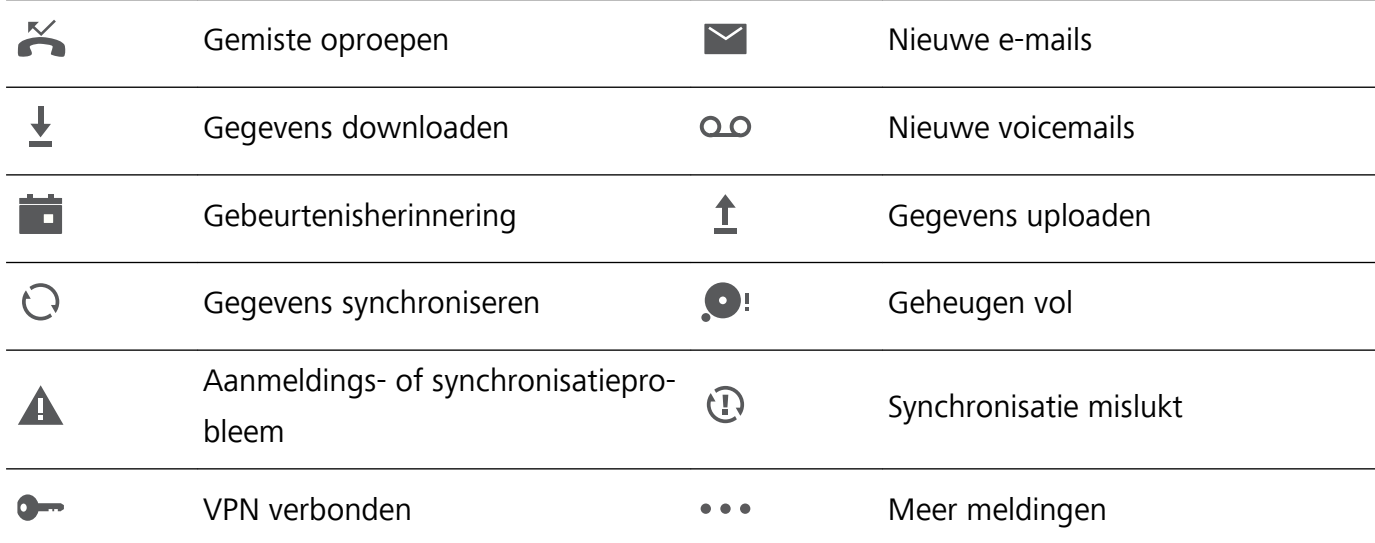

#### **Het meldingenpaneel openen om belangrijke informatie te ontvangen**

Controleer de meldingen en de bedrijfsstatus van uw apparaat op de statusbalk.

Wanneer u een meldingsherinnering krijgt, kunt u het scherm aanzetten en vanaf de statusbalk naar beneden vegen om de melding te bekijken.

**Open het meldingenpaneel wanneer het scherm is ontgrendeld**: Veeg omlaag vanaf de statusbalk om het meldingenpaneel te openen. U kunt snelkoppelingsschakelaars in- of uitschakelen of op meldingen tikken om de gegevens te bekijken.

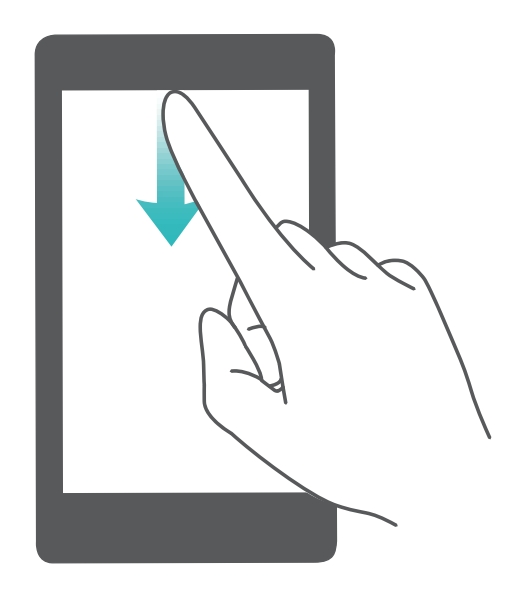

#### **App-meldingen uitschakelen**

Open **Instellingen**, en tik op **Meldingen**. Vanaf hier kunt u:

- **Meldingen uit een app blokkeren**: Selecteer de app en schakel dan Meldingen toestaan uit.
- **Meldingen uit meerdere apps blokkeren**: Tik op Groepsbeheer en schakel Alles uit.
- Als u meldingen uit een app wilt blokkeren, kunt u ook langs de statusbalk omlaag vegen om het meldingenpaneel te openen. Houd een appmelding aangetikt en schakel dan **Meldingen toestaan** uit.

### **Schermvergrendeling en -ontgrendeling**

#### **Een wachtwoord voor het vergrendelscherm instellen om uw privacy te beschermen**

Uw apparaat slaat veel gevoelige informatie, zoals persoonlijke foto's, contactgegevens en bankierapps (bijvoorbeeld Alipay). Stel een wachtwoord in voor het vergrendelscherm, zodat u elke keer een wachtwoord moet invullen als u uw apparaat ontgrendelt. Een wachtwoord voor het vergrendelscherm helpt u om uw privé-informatie te beschermen als u uw apparaat kwijtraakt of als deze wordt gebruikt door een ongeverifieerde gebruiker.

**Een wachtwoord voor het vergrendelscherm instellen:** Open **Instellingen**, ga naar **Beveiliging & privacy** > **Vergrendelscherm-wachtwoord** en stel het gewenste type wachtwoord voor het vergrendelscherm in.

- **Een pincode instellen**: Een pincode bestaat uit een reeks cijfers. U kunt snel en gemakkelijk een pincode invullen om uw apparaat te ontgrendelen. Gebruik voor betere beveiliging een lange reeks willekeurige cijfers als uw pincode. Ga naar **Stel wachtwoord voor schermvergrendeling in** en volg de meldingen om een pincode in te stellen. U kunt ook **Ontgrendelingsmethode wijzigen** aantikken en **4-cijferige pincode** of **Aangepaste pincode** instellen.
- **Een patroon instellen**: Ontgrendel uw apparaat door een vooraf ingesteld patroon op het scherm te tekenen. Gebruik voor betere beveiliging een patroon met overlappende lijnsegmenten. Ga naar **Stel wachtwoord voor schermvergrendeling in** > **Ontgrendelingsmethode wijzigen** > Patroon en teken twee keer hetzelfde patroon. Het patroon moet minimaal 4 stippen met elkaar verbinden.
- **Een wachtwoord instellen**: Een wachtwoord dat uit cijfers, letters en speciale tekens bestaat, is veiliger dan een pincode of patroon. Gebruik voor betere beveiliging een wachtwoord met 8 of meer tekens, bestaande uit cijfers, letters en speciale tekens. Onthoud het wachtwoord om te voorkomen dat u geen toegang meer tot uw apparaat hebt als u het vergeet. Ga naar **Stel wachtwoord voor schermvergrendeling in** > **Ontgrendelingsmethode wijzigen** > **Wachtwoord** en volg de meldingen om een wachtwoord in te stellen.
- **. Uw apparaat ontgrendelen met een smartband**: Als uw apparaat ontgrendeling met een smartband ondersteunt, zal het scherm automatisch oplichten als de band binnen 80 cm van uw

apparaat komt. Uw apparaat wordt direct ontgrendeld als u over het scherm veegt. Tik **Slim ontgrendelen** aan en volg de meldingen op het scherm om de configuratie te voltooien.

- *C* Uw apparaat ontgrendelen met een vingerafdruk: Uw apparaat ondersteunt ontgrendeling met een vingerafdruk. Dit is de aanbevolen ontgrendelingsmethode. Het gebruik van een vingerafdruk biedt een veilige en snelle manier om het apparaat te ontgrendelen. Tik nadat u een wachtwoord voor het vergrendelscherm hebt ingesteld **Vastleggen** aan in het dialoogvenster dat wordt geopend en volg de meldingen op het scherm om uw vingerafdrukken te registreren.
	- **.** Schakel het wachtwoord voor het vergrendelscherm om veiligheidsredenen niet uit: Een wachtwoord voor het vergrendelscherm voorkomt ongeverifieerde toegang tot uw apparaat. Selecteer omwille van de veiligheid van uw apparaat niet **Schermvergrendelingswachtwoord uitschakelen** als de schermvergrendelingsmethode.
	- **.** Regelmatige wachtwoordmeldingen helpen u om uw wachtwoord te onthouden: Als u uw schermvergrendelingswachtwoord 3 dagen niet hebt ingevoerd, verplicht het systeem u om het wachtwoord in te vullen om uw apparaat te ontgrendelen.

#### **Het scherm vergrendelen om uw apparaat te beveiligen**

Als u uw apparaat een bepaalde tijd niet gebruikt, zal het scherm worden uitgeschakeld en vergrendeld. Zolang het scherm blijft ingeschakeld, kunt u uw apparaat gebruiken zonder dat u het scherm hoeft te ontgrendelen. Vergrendel uw scherm als u uw apparaat niet gebruikt, zodat uw privacy wordt beschermd en ongewenste invoer wordt voorkomen.

Stel een wachtwoord voor het vergrendelscherm in om uw privacy te helpen beschermen. U kunt uw apparaat op de volgende manieren vergrendelen:

**Het scherm direct vergrendelen met de aan-uitknop**: Druk op elk gewenst moment op de aanuitknop om het scherm te vergrendelen.

**Het scherm in één tik vergrendelen met een schermvergrendeling:** Knijp op het startscherm twee vingers naar elkaar om het bewerkingsscherm te openen. Tik op **Widgets** >

**Schermvergrendeling** en voeg de widget **Schermvergrendeling** toe aan uw startscherm. Deze helpt u om slijtage van uw aan-uitknop te voorkomen. Tik nadat u de bewerkingsmodus voor het startscherm hebt afgesloten op de widget **Schermvergrendeling** om uw scherm direct te vergrendelen. Ga eerst naar de startschermpagina waar de widget **Schermvergrendeling** staat om uw scherm op deze manier te vergrendelen.

### **Startschermbeheer**

#### **Pictogrammen op het startscherm beheren**

**Een app-pictogram of map verplaatsen**: Tik in het startscherm op een app- of mappictogram, houd het vast totdat uw apparaat trilt en sleep het vervolgens naar een andere positie op het startscherm.

**Een app-pictogram verwijderen**: Tik in het startscherm op het pictogram van de app die u wilt verwijderen en houd dat vast totdat uw apparaat trilt. Tik dan op **Verwijderen**.

Om te zorgen dat het systeem normaal functioneert, kunnen bepaalde vooraf geïnstalleerde systeemapps niet worden verwijderd.

**De lay-out van het startscherm vergrendelen**: Open **Instellingen**, ga naar **Startscherm & achtergrond** > **Startscherminstellingen** en schakel **Lay-out vergrendelen** in.

**Een map maken**: Tik in het startscherm op het app-pictogram en houd het vast totdat uw apparaat trilt. Sleep het pictogram vervolgens bovenop een ander app-pictogram. De twee pictogrammen worden in een nieuwe map geplaatst.

**Een map verwijderen**: Open een map, tik op  $\overline{+}$ , deselecteer alle apps en tik vervolgens op **OK**. De map wordt verwijderd en alle app-pictogrammen in de map worden naar uw startscherm verplaatst. **Een map hernoemen**: Open een map en tik op de mapnaam om een nieuwe naam in te voeren.

**App-pictogrammen toevoegen aan of verwijderen uit een map**: Open een map en tik op  $+$  . Selecteer de apps die u aan de map wilt toevoegen, hef de selectie op van de apps die u wilt verwijderen en tik op **OK**.

Een andere manier om een app-pictogram uit een map te verwijderen, is het pictogram in de map aangetikt te houden totdat uw apparaat trilt en het vervolgens naar een lege ruimte op het startscherm te verslepen.

#### **Uw startscherm beheren**

Staan er te veel pictogrammen op uw startscherm? U kunt een nieuwe pagina aan uw startscherm toevoegen en deze naar wens aanpassen.

Knijp met uw vingers naar binnen op het startscherm om de bewerkingsmodus van het startscherm te openen. U kunt de volgende handelingen uitvoeren:

- **Een nieuwe schermpagina toevoegen**: Tik op  $+$  aan de linker- of rechterkant van het scherm om een nieuwe schermpagina toe te voegen.
- **Een lege schermpagina verwijderen**: Tik op  $\times$  om de pagina te verwijderen. Schermpagina's met app-pictogrammen of widgets kunnen niet worden verwijderd.
- <sup>l</sup> **De volgorde van schermpagina's wijzigen**: Tik de schermpagina die u wilt verplaatsen aan en houd deze vast. Sleep de pagina vervolgens naar de gewenste positie.
- **Een standaardpagina voor het startscherm instellen**: Tik op  $\hat{\mathbb{C}}$  in het bovenste deel van het startscherm om de geselecteerde startschermpagina als uw standaardstartschermpagina in te stellen.

#### **De achtergrond startscherm instellen**

Geen zin in standaardachtergronden? Stel een foto die u leuk vindt in als de achtergrond startscherm om uw startscherm te personaliseren.

Open **Instellingen** en ga vervolgens naar **Startscherm & achtergrond** > **Achtergrond**. U hebt de volgende mogelijkheden:

**Een afbeelding instellen als achtergrond startscherm**: Tik op **Foto's** of selecteer een vooraf ingestelde achtergrond op uw apparaat en volg de instructies op het beeldscherm om

**Vergrendelingsscherm**, **Startscherm** of **Beide** te selecteren.

**Een foto uit Foto's instellen als uw achtergrond**: Hebt u een geweldige foto die u als uw

achtergrond wilt instellen? Open in **Foto's** de foto die u leuk vindt, ga naar  $\cdot$  > **Instellen als** > **Achtergrond** en volg de instructies op het beeldscherm om de foto in te stellen als achtergrond startscherm.

#### **Widgets op uw startscherm beheren**

Wilt u snel widgets zoals schermvergrendeling, weer, kladblok, klok, contacten of agenda aan uw startscherm toevoegen? U kunt widgets op uw startscherm toevoegen, verplaatsen of verwijderen om uw startscherm op te schonen en uw gebruikservaring gemakkelijker te maken.

**Widgets toevoegen**: Knijp met uw vingers op het startscherm naar binnen om de bewerkingsmodus voor het startscherm te openen. Tik op **Widgets**, tik op een widget, houd deze vast en sleep de widget naar een leeg gedeelte op het startscherm. U kunt ook de gewenste widget aantikken.

**Controleer of er voldoende ruimte op het startscherm leeg is om de widget te plaatsen. Als er niet** genoeg ruimte is, moet u een lege schermpagina toevoegen of wat ruimte op de huidige startschermpagina vrijmaken.

**Widgets verwijderen**: Tik een widget op het startscherm aan, houd deze vast totdat uw apparaat trilt en selecteer vervolgens **Verwijderen**.

**Widgets verplaatsen**: Tik een widget op het startscherm aan en houd deze vast totdat uw apparaat trilt. Sleep de widget naar de gewenste positie op het scherm.

#### **App-lade gebruiken om apps op te bergen**

Wilt u uw apps op één locatie op uw startscherm opbergen, zodat uw startscherm er netter uitziet? U kunt de app-lade op uw startscherm inschakelen om al uw apps op te bergen en ruimte op uw startscherm vrij te maken.

Open **Instellingen**, ga naar **Startscherm & achtergrond** > **Startschermstijl** en selecteer **Lade**. Selecteer **Standaard** als u wilt terugschakelen naar het standaardstartscherm.

#### **Een app-pictogram vanuit de app-lade toevoegen aan het startscherm**: Tik nadat u de app-

lade hebt ingeschakeld op  $\langle \cdots \rangle$  op het startscherm om de lijst met apps te openen. Tik in de lijst met apps op het pictogram van een app die u wilt toevoegen en houd deze vast totdat uw telefoon trilt; veeg deze naar de gewenste positie op het startscherm.

# **Contacten**

### **Contactbeheer**

#### **Contacten aan de zwarte of witte lijst toevoegen**

Als u een contact aan de zwarte lijst wilt toevoegen, opent u **Contacten**, tikt u op het contact en

gaat u vervolgens naar  $\therefore$  > Aan zwarte lijst toevoegen. Alle oproepen en berichten van dit contact worden geblokkeerd.

U kunt ook contacten aan de zwarte lijst toevoegen in **Optimalisatie**. Ga naar **Geblokkeerd** >

 $\mathbb{Q}^3$  > **Zwarte lijst**, tik op  $+$  en voeg de contacten toe die u wilt blokkeren.

Als u contacten aan de witte lijst wilt toevoegen, opent u **Optimalisatie**, gaat u naar **Geblokkeerd** >

 $\mathbb{S}_3^3$  > **Witte lijst**, tikt u op  $+$  en voegt u de gewenste contacten toe.

Wanneer **Alle inkomende oproepen blokkeren** is ingeschakeld, worden alle oproepen, inclusief die van contacten op de witte lijst, geblokkeerd.

**Contacten op de zwarte lijst bekijken**: Open **Optimalisatie** en ga naar Geblokkeerd >  $\frac{\delta S}{\delta s}$  > **Zwarte lijst**.

**Contacten op de witte lijst bekijken**: Open **Optimalisatie** en ga naar Geblokkeerd >  $\frac{25}{3}$  > **Witte lijst**.

**Een contact van de zwarte lijst verwijderen**: Open **Contacten**, tik op het contact dat u van

de zwarte lijst wilt verwijderen en ga vervolgens naar > **Verwijderen van zwarte lijst**.

U kunt ook een contact van de zwarte lijst verwijderen in **Optimalisatie**. Ga naar **Geblokkeerd** >

<sup>發</sup>> **Zwarte lijst** en tik het gewenste contact aan en houd vast om het te verwijderen.

**Een contact van de witte lijst verwijderen**: Open **Optimalisatie**, ga naar Geblokkeerd >  $\frac{\text{OS}}{\text{OS}}$  > **Witte lijst** en tik het gewenste contact aan en houd vast om het te verwijderen.

# **Kiezen**

### **Basisbelfuncties**

#### **Bellen**

Voer op het kiezerscherm van uw apparaat een deel van het telefoonnummer, de eerste letter van de naam van de contactpersoon of de initialen van de contactpersoon in om een contactpersoon te vinden.

Open **Telefoon**. Voer in het kiezerscherm het telefoonnummer, de eerste letter van de naam van de contactpersoon of de initialen van de contactpersoon (bijvoorbeeld "jl" voor John Lucas) in om een contactpersoon te vinden. Tik in de lijst op de contactpersoon die u wilt bellen. Als u een apparaat

met dubbele simkaart gebruikt, tikt u op **Strategie fram de oproep te plaatsen.** Tik op **Strategie fram op** te hangen.

U wordt gevraagd om recent gekopieerde telefoonnummers te plakken wanneer u het kiezerscherm opent.

**Op de aan/uit-knop drukken om op te hangen**: Als u per ongeluk een nummer hebt opgeroepen en het oproepscherm is verborgen, kunt u nog steeds snel ophangen. De **Aan/uit-knop beëindigt oproep**-functie hangt het gesprek op wanneer de aan/uit-knop wordt ingedrukt. Ga op het scherm

**Telefoon** naar  $\qquaddot{\mathbf{i}} >$  **Instellingen** > Meer en schakel Aan/uit-knop beëindigt oproep in.

#### **Wisselgesprekken inschakelen om nooit meer belangrijke oproepen van derden te missen**

Ontvangt u een inkomende oproep terwijl u al in gesprek bent? Met Wisselgesprek kunt u de nieuwe oproep opnemen en vervolgens tussen de twee oproepen schakelen.

Sommige providers ondersteunen deze functie mogelijk niet.

Open **Telefoon**, ga naar  $\cdot$  > **Instellingen** > **Meer** en schakel **Wisselgesprek** in. Tik op als u een andere oproep ontvangt om de oproep op te nemen en uw eerste oproep in de wacht te

zetten. Tik op  $\iff$  of op de oproep die in de wacht is geplaatst in de oproepenlijst om tussen de oproepen te wisselen.

#### **Oproep doorschakelen inschakelen en nooit meer een oproep missen**

Als u oproepen niet kunt opnemen, kunt u uw apparaat zo instellen dat oproepen naar een ander nummer worden doorgeschakeld.

Sommige providers ondersteunen deze functie mogelijk niet.

Open **Telefoon**, en ga naar > **Instellingen** > **Oproep doorschakelen**. Als u een toestel met een dubbele simkaart heeft, tik dan in het gedeelte **SIM 1** of **SIM 2** op **Oproep doorschakelen** en

selecteer de doorschakelmethode. Vul het nummer in waarnaar u uw oproepen wilt doorschakelen en bevestig uw keuze. Als Oproep doorschakelen is ingeschakeld, zal uw toestel automatisch oproepen die daarvoor in aanmerking komen doorschakelen naar het vooraf ingestelde nummer.

#### **Telefoonlogboeken verwijderen**

U kunt telefoonlogboeken die u niet langer nodig hebt verwijderen.

Open **Telefoon** en tik op ::: om het toetsenblok te verbergen. U kunt nu een van de volgende taken uitvoeren:

- <sup>l</sup> **Eén regel verwijderen**: Tik op een regel en houd deze vast. Tik vervolgens op **Invoer verwijderen**.
- **Meerdere regels verwijderen**: Ga naar  $\dot{i}$  > **Invoeren verwijderen** , selecteer de regels die u wilt verwijderen of **Alles selecteren**, tik vervolgens op  $\overline{\mathbb{I}\mathbb{I}}$ .

#### **Internationale roaming activeren voor grenzeloze communicatie**

Als u voor het werk of voor een vakantie naar het buitenland reist, kunt u bellen terwijl roaming op uw apparaat actief is zonder dat u de landcode hoeft in te vullen.

- **1** Neem contact op met uw provider om de internationale oproep- of roamingservice in te schakelen.
- **2** Open **Telefoon** of **Contacten** om te bellen.

### **VoLTE: Tegelijkertijd bellen en data gebruiken**

Met VoLTE (Voice over LTE) kunnen gesprekken en dataservices gelijktijdig via hetzelfde 4G-netwerk worden uitgevoerd, wat inhoudt dat u tijdens het voeren van gesprekken gebruik kan maken van internet. VoLTE biedt u tevens kortere tijden om voor gesprekken verbinding te maken en hogere kwaliteit voor telefoongesprekken of videogesprekken.

Beide simkaartsleuven van uw telefoon/tablet ondersteunen 4G, VoLTE, en VoWiFi, zodat u niet tussen simkaarten heen en weer hoeft te schakelen.

- <sup>l</sup> **Dubbele 4G**: Beide simkaartsleuven van uw telefoon/tablet ondersteunen 4G.
- **· Dubbele VoLTE**: Beide simkaartsleuven van uw telefoon/tablet ondersteunen VoLTE, zodat u tijdens het voeren van HD-gesprekken gebruik van het internet kan maken.
- <sup>l</sup> **Dubbele VoWiFi**: Beide simkaartsleuven van uw Telefoon ondersteunen VoWiFi, zodat u gesprekken via Wi-Fi kunt voeren. U kunt zelfs in de Vliegmodus VoWiFi gebruiken om gesprekken te voeren.
- Sommige providers ondersteunen deze functie mogelijk niet.

## **Camera**

### **Basisfuncties van de camera**

#### **Basisfuncties van de camera gebruiken**

Kom meer te weten over de basisfuncties van uw camera om betere foto's te maken.

**Een foto maken**: Open **Camera**. Tik in de zoeker op  $\heartsuit$  of druk op de volume lager-knop om een foto te maken.

**Een cameramodus selecteren**: Open **Camera** en kies een vooraf geïnstalleerde cameramodus in het onderste gedeelte van het scherm.

**De brandpuntsafstand aanpassen**: Spreid in de zoeker twee vingers om in te zoomen of knijp twee vingers samen om uit te zoomen. Wanneer de afstand tussen uw apparaat en het voorwerp waarvan u een foto maakt, groter is dan de optische zoom van de camera, neemt de fotokwaliteit af. Wanneer u in- of uitzoomt, verschijnt er een zoombalk aan de zijkant van het scherm. U kunt het zoomniveau ook met de zoombalk aanpassen.

**De belichting aanpassen**: Uw camera past de belichting automatisch aan op basis van het omgevingslicht. Hoe langer de belichting, des te helderder de foto. Als u de belichting handmatig wilt

aanpassen, tikt u op het zoekerscherm en sleept u het pictogram  $\frac{1}{2}$  omhoog of omlaag.

**De flits in- of uitschakelen**: Wanneer u foto's in een donkere omgeving maakt, schakelt u de flits in

om de helderheid van de omgeving te verhogen. Tik in de zoeker op  $\frac{1}{2}$  om een van de volgende flitsmodi te selecteren:

- <sup> $4^{\circ}$ </sup> **Automatisch**: De camera bepaalt automatisch op basis van het omgevingslicht of de flits moet worden ingeschakeld.
- $\stackrel{\ast}{\sim}$  **Uit**: De flits is uitgeschakeld.
- $\overline{\mathbf{A}}$  **Aan**: De flits is ingeschakeld.
- $\mathbb{Q}$  **Continu aan**: De flits is altijd ingeschakeld.

**Master AI in- of uitschakelen**: Tik in de zoeker op  $\stackrel{\text{(A)}}{=}$  en schakel **Master AI** in of uit.

#### **Gebruik een cameraraster voor de compositie van uw foto's**

Vermijd scheve en off-center-foto's. Gebruik de camerarasterfunctie om de perfecte foto te krijgen.

Open **Camera**, tik op <sup> $\odot$ </sup> om het scherm **Instellingen** te openen en schakel **Cameraraster** in. Rasterlijnen worden nu weergegeven wanneer u foto's maakt. De vier snijpunten in het raster zijn de focusgebieden van de foto. Plaats het onderwerp van uw foto voor een goede compositie op een van de snijpunten.

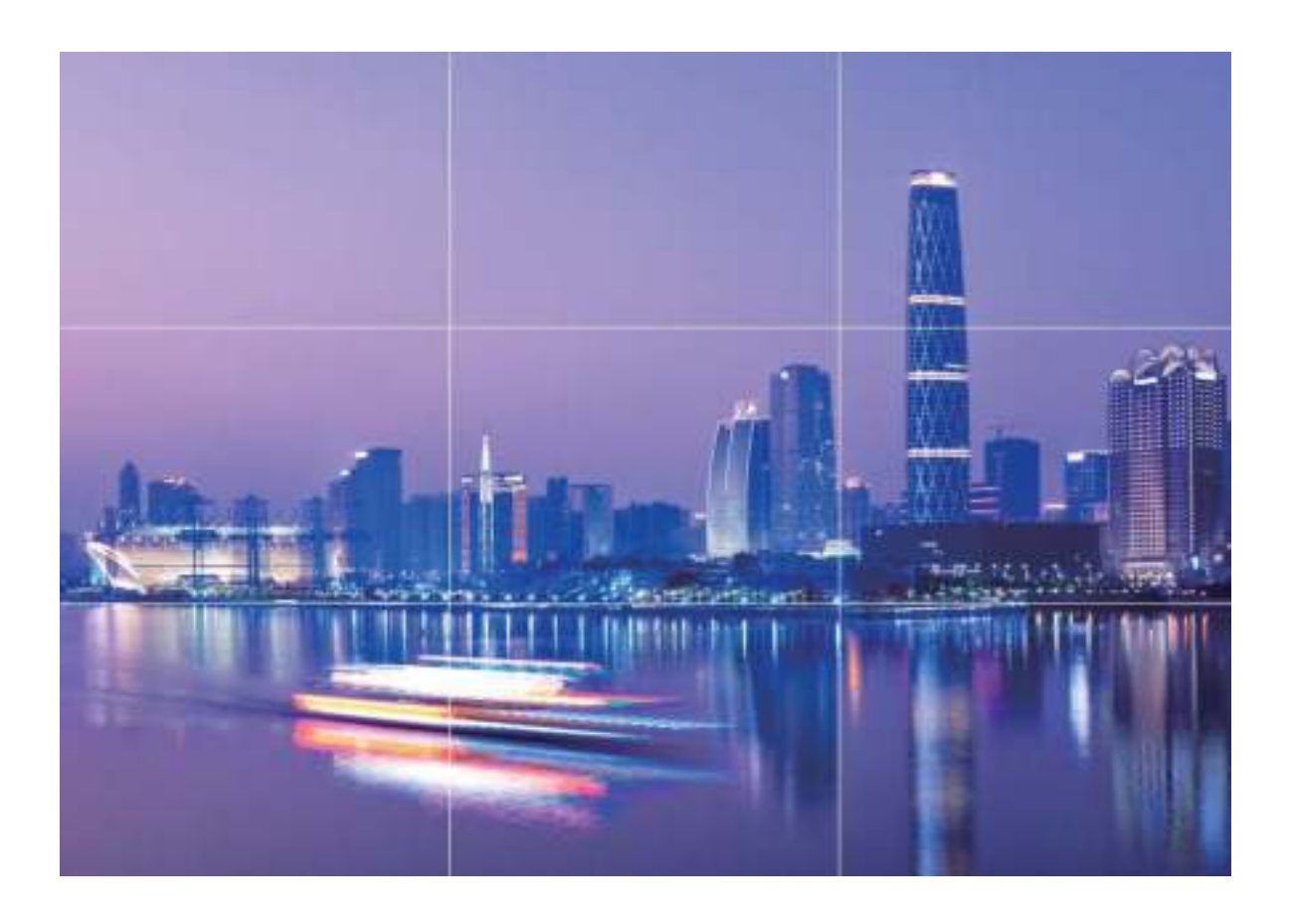

#### **De pop-upcamera aan de voorzijde instellen**

Uw apparaat wordt geleverd met een pop-upcamera aan de voorzijde. U kunt nu de volgende handelingen uitvoeren:

- <sup>l</sup> **De camera aan de voorzijde inschakelen**: Open **Camera** en schakel over naar de camera aan de voorzijde. De camera aan de voorzijde zal automatisch tevoorschijn komen.
- **De camera aan de voorzijde uitschakelen**: Schakel over naar de camera aan de achterzijde of sluit **Camera** af. De camera aan de voorzijde zal automatisch intrekken. U kunt ook op de bovenkant van de camera aan de voorzijde drukken om deze in te trekken en **Camera** af te sluiten.
- <sup>l</sup> **Pop-upgeluid instellen**: Open **Instellingen**, ga naar **Geluiden** > **Meer geluidsinstellingen** en schakel naar wens **Camera uitvouwen/intrekken** in of uit.
- Om schade te voorkomen, trekt de camera aan de voorzijde automatisch in wanneer hij detecteert dat de telefoon valt. De responsiviteit van deze functie is afhankelijk van de valhoogte.

### **Modus Grote sluiteropening gebruiken om de onderwerpen van uw foto's te markeren**

Met de modus Grote sluiteropening worden foto's gemaakt met een oppervlakkige velddiepte. Zo wordt een onscherpe achtergrond gecreëerd waardoor er meer nadruk ligt op het onderwerp van de foto.

#### **Een foto met grote sluiteropening maken**: Ga naar **Camera** > **Diafragma**. Tik tijdens de

opname het scherm aan om een brandpunt te selecteren en tik vervolgens  $\bigcirc$  aan om de foto te maken.

- <sup>l</sup> Voor optimale resultaten dient het onderwerp niet meer dan 2 meter van de camera verwijderd te zijn.
	- Tik aan en veeg over de schuifbalk naar links of rechts om de lensopening aan te passen. Hoe kleiner de lensopeningwaarde, hoe onscherper de achtergrond zal zijn.

### **Panoramamodus gebruiken om panoramische foto's te maken**

Panorama's bieden een grotere kijkhoek dan gewone foto's, zodat u weidse opnamen van landschappen kunt maken.

De camera maakt meerdere foto's van objecten in ons gezichtsveld en combineert deze tot één foto om een panoramafoto te maken.

- Zoek een weidse open ruimte op enige afstand van het onderwerp en probeer achtergronden met een egale kleur te vermijden wanneer u een panorama maakt.
- **1** Ga naar **Camera** > **Meer** > **Panorama**.
- **2** Tik  $\leftrightarrow$  onderaan het scherm aan om de opnamerichting in te stellen.
- **3** Houd uw Telefoon stabiel en tik vervolgens  $\heartsuit$  aan om de opname te starten. Beweeg de Telefoon langzaam in de aangegeven richting. Houd het apparaat stabiel vast en zorg dat de pijl op de middenlijn blijft.
- **4** Tik  $\bullet$  aan als u klaar bent. De camera combineert de foto's automatisch om een panorama te maken.

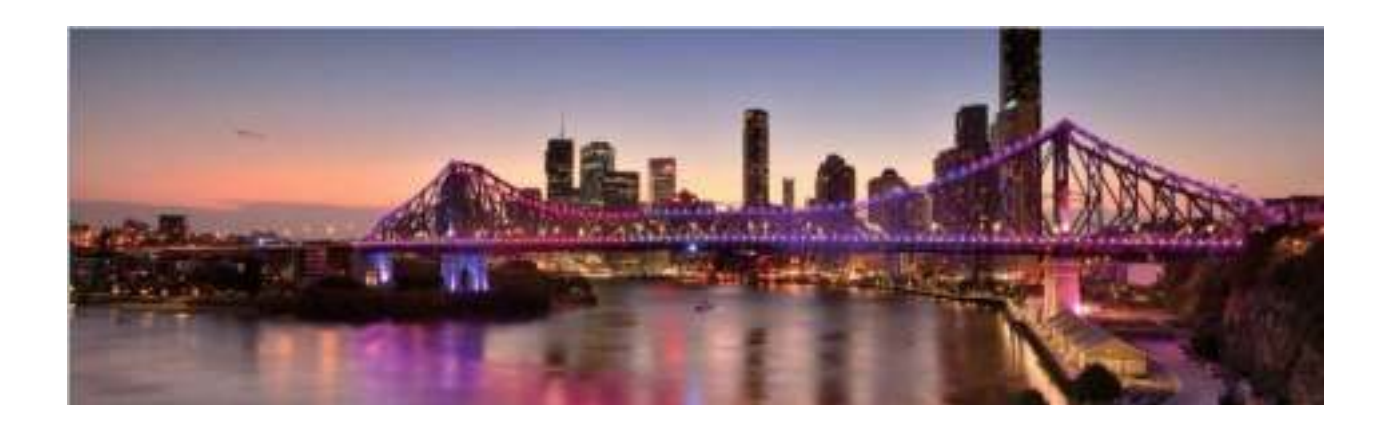

### **Lichtschilderijmodus**

#### **Lichtschilderij: leg lichtsporen vast**

De Lichtschilderijmodus stelt automatisch een langere sluitertijd in, zodat lichtsporen met een langere belichting worden vastgelegd. Deze modus levert verbluffende foto's op met een etherische kwaliteit.

De Lichtschilderijmodus biedt vier creatieve opnamemodi voor uiteenlopende onderwerpen en lichtomstandigheden:

- **· Verkeerssporen**: Leg lichtsporen vast die werden gemaakt door nachtelijk autoverkeer.
- Lichtgraffiti: Leg sporen vast die afkomstig zijn van een bewegende lichtbron in omstandigheden met weinig licht.
- **· Zijdeachtig water**: Maak zijdeachtige foto's van watervallen en stromend water.
- **Sterrensporen**: Maak geweldige foto's van sterrensporen in de nachtelijke lucht.

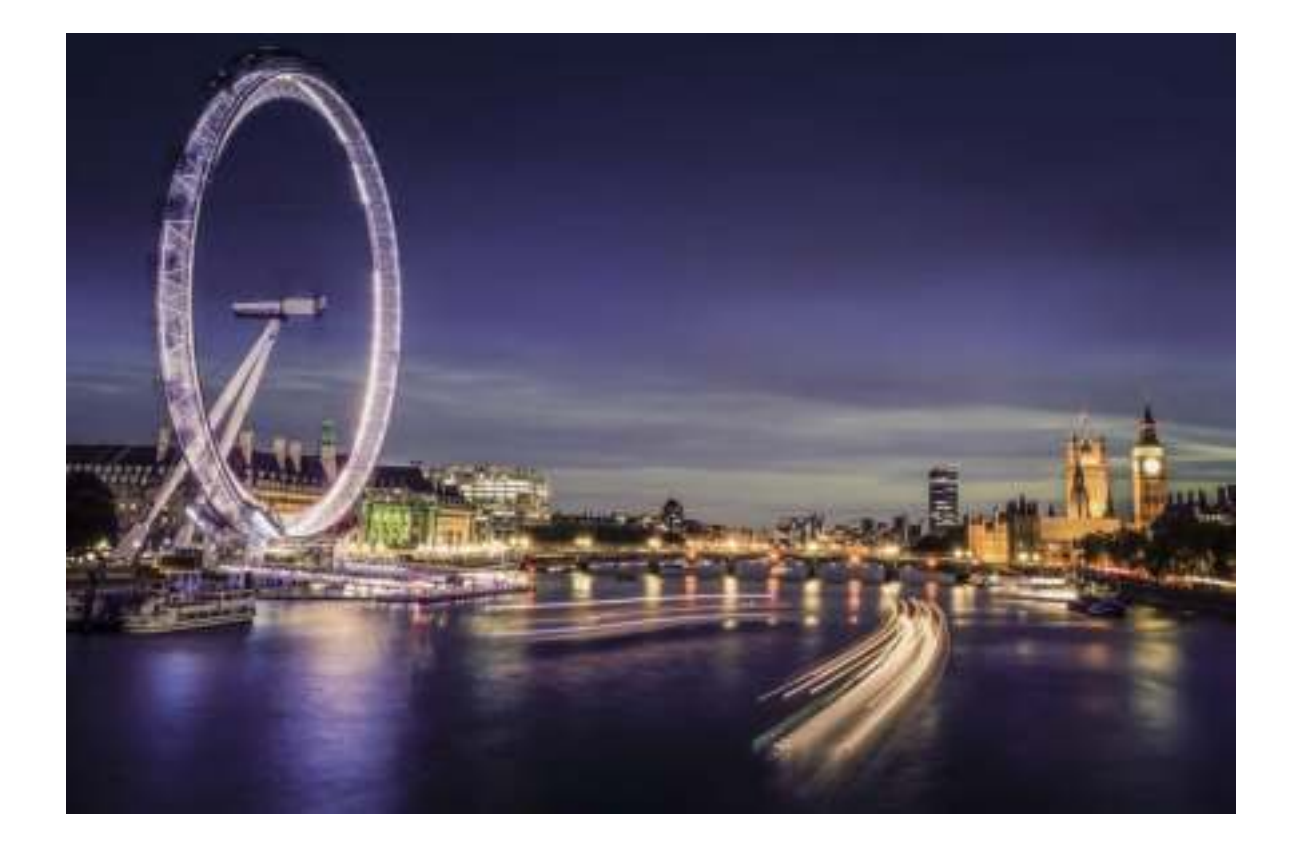

#### **Achterlichtsporen gebruiken om stadslichten vast te leggen**

Achterlichtsporen stelt u in staat om artistieke foto's te maken van achterlichten van auto's in het donker.

- $\hat{u}$  Maak de foto op een afstand en iets boven uw onderwerp om de beste resultaten te behalen. Zorg dat de koplampen van de auto niet recht op de camera zijn gericht, want daardoor kan de foto overbelicht worden.
	- Plaats uw apparaat op een statief of een stevige ondergrond, zodat het niet beweegt tijdens de belichting.

Open **Camera** > **Meer** > **Licht-schilderij** > **Verkeerssporen**. Houd uw Telefoon stabiel en tik vervolgens  $\bigcirc$  aan om de opname te starten. Er wordt een voorbeeld van de foto in de zoeker weergegeven. Tik  $\bullet$  aan als u klaar bent.

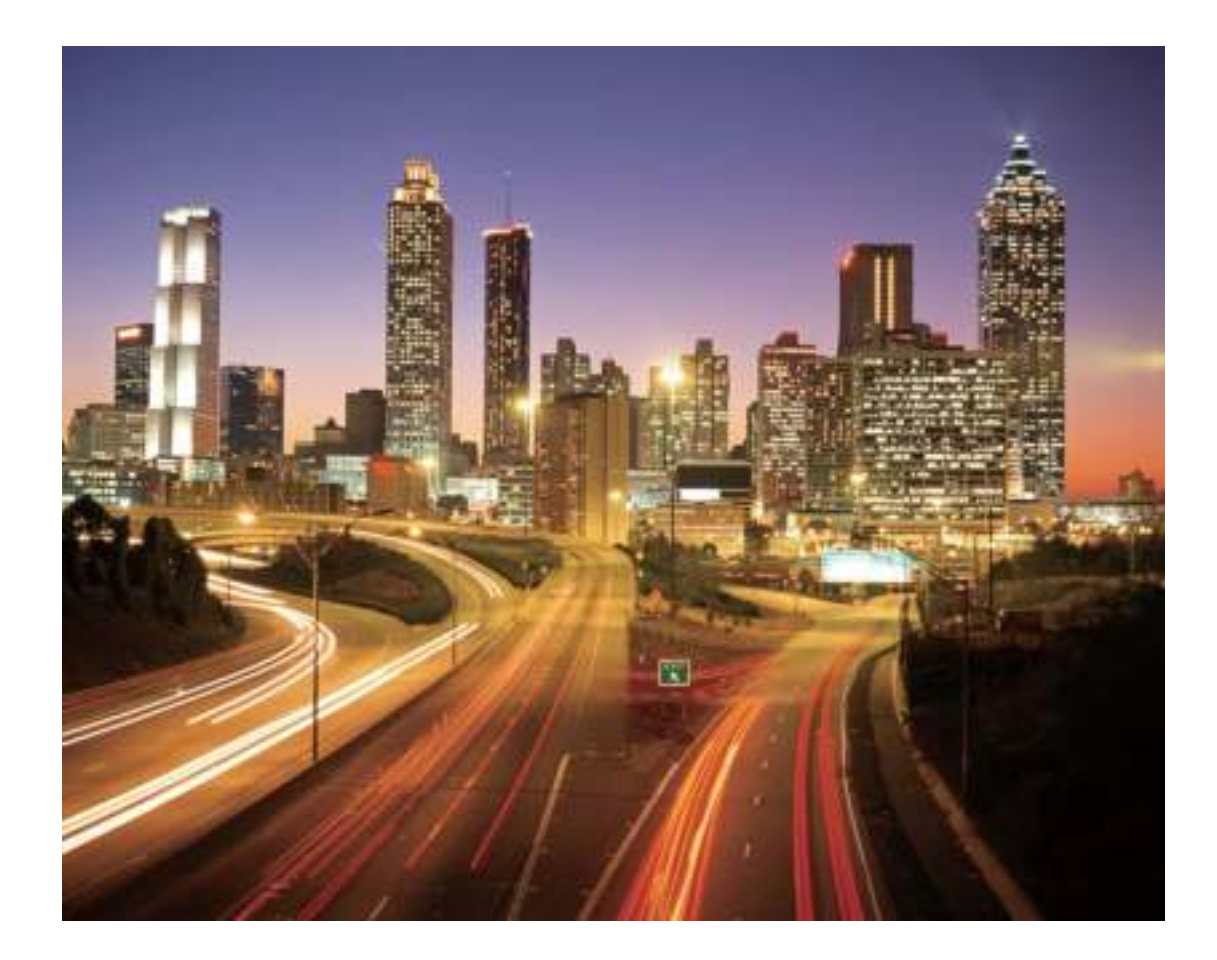

#### **Lichtgraffiti gebruiken om lichtpatronen te maken**

Lichtgraffiti stelt u in staat om patronen te maken of woorden te schrijven door met een lichtbron voor de camera te bewegen.

- 1. Zoek een donkere locatie uit de buurt van andere lichtbronnen en zorg dat het silhouet van het onderwerp niet zichtbaar is. Kies een lichtbron die helder genoeg is en een geschikte kleur heeft, zoals een kleine zaklamp of glowstick.
	- Plaats uw apparaat op een statief of een stevige ondergrond, zodat het niet beweegt tijdens de belichting.

Open **Camera** > **Meer** > **Licht-schilderij** > **Lichtgraffiti**. Houd uw Telefoon stabiel en tik vervolgens  $\bigcirc$  aan om de opname te starten. Er wordt een voorbeeld van de foto in de zoeker weergegeven. Tik  $\bullet$  aan als u klaar bent.

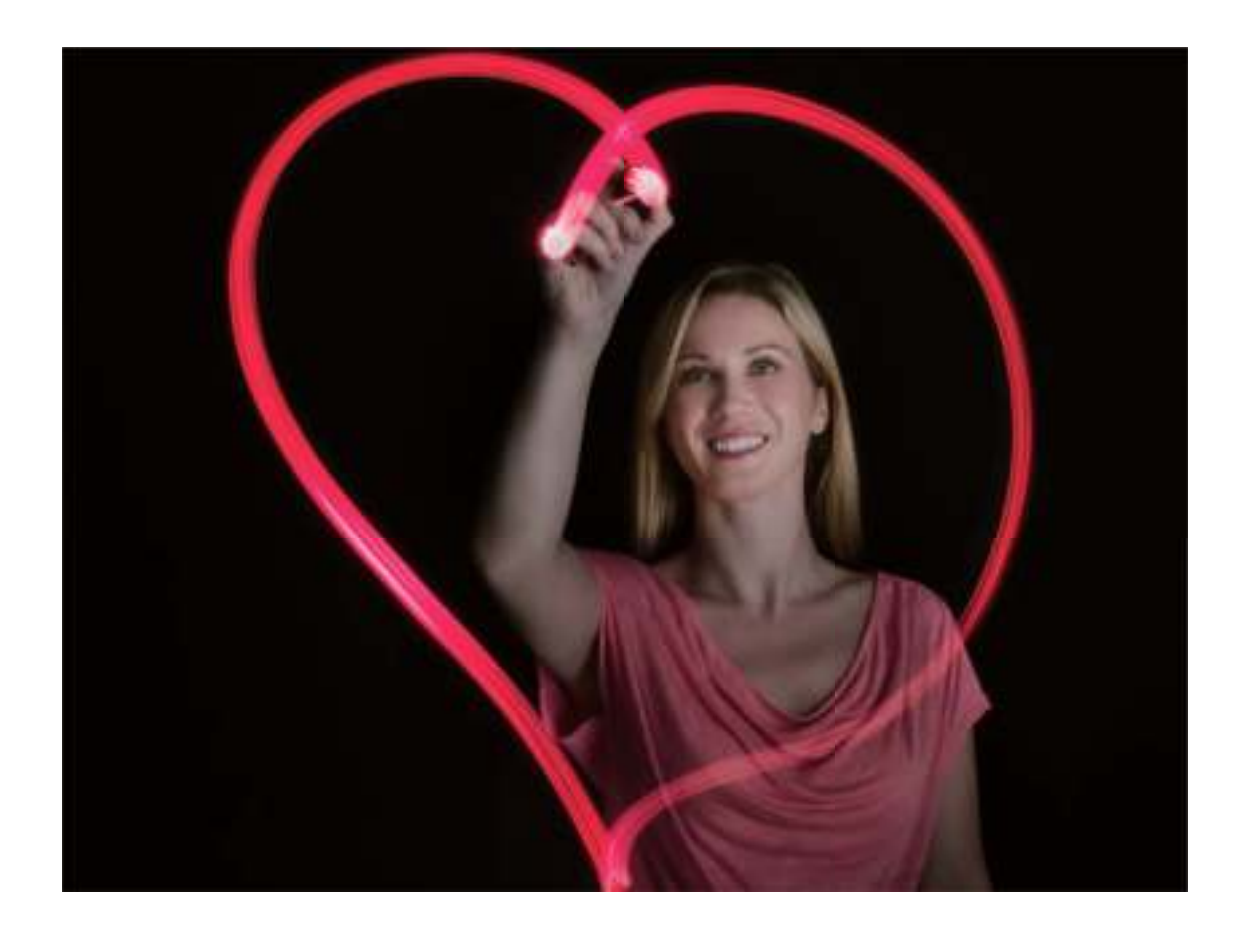

#### **Rivieren en watervallen met zijdeachtig water vastleggen**

De functie Zijdeachtig water stelt u in staat om zijdeachtige foto's van watervallen en rivieren te maken.

- **D** Deze functie werkt het beste met een stroom of waterval met veel water.
	- Plaats uw apparaat op een statief of een stevige ondergrond, zodat het niet beweegt tijdens de belichting.

Ga naar **Camera** > **Meer** > **Licht-schilderij** > **Zijdeachtig water**. Houd uw apparaat stabiel en tik vervolgens op  $\circledcirc$  om de opname te starten. Er wordt een voorbeeld van de foto in de zoeker weergegeven. Tik op  $\bigodot$  als u klaar bent.

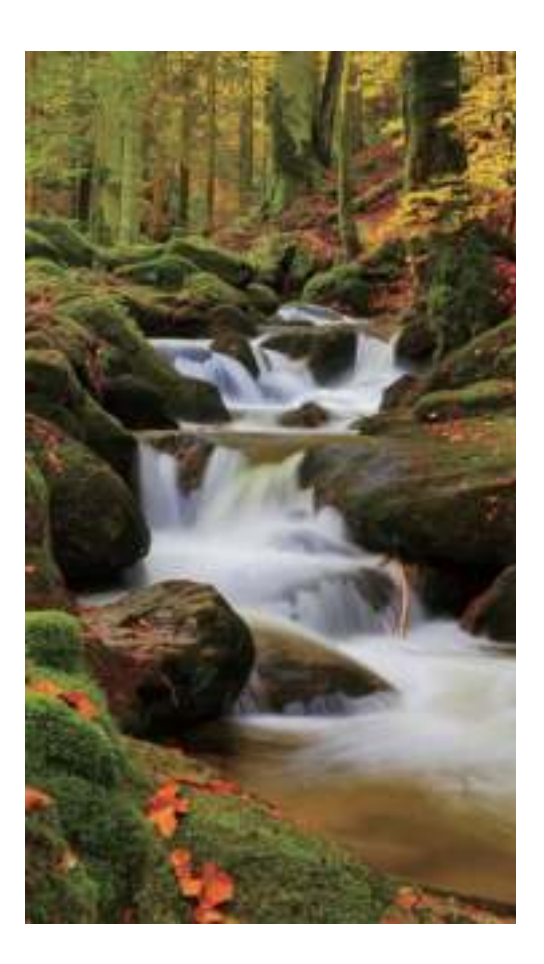

#### **Sterrensporen gebruiken om de schoonheid van sterren vast te leggen**

Met Sterrensporen kunt u de beweging van sterren in de nachtelijke hemel vastleggen.

- <sup>l</sup> Kies voor het beste resultaat een heldere nacht op een locatie zonder lichtvervuiling met een onbelemmerd zicht op de hemel.
	- Plaats uw apparaat op een statief of een stevige ondergrond, zodat het niet beweegt tijdens de belichting.

Ga naar **Camera** > **Meer** > **Licht-schilderij** > **Sterrensporen**. Houd uw apparaat stabiel en tik vervolgens op  $\circledcirc$  om de opname te starten. Er wordt een voorbeeld van de foto in de zoeker weergegeven. Tik op  $\bullet$  als u klaar bent.

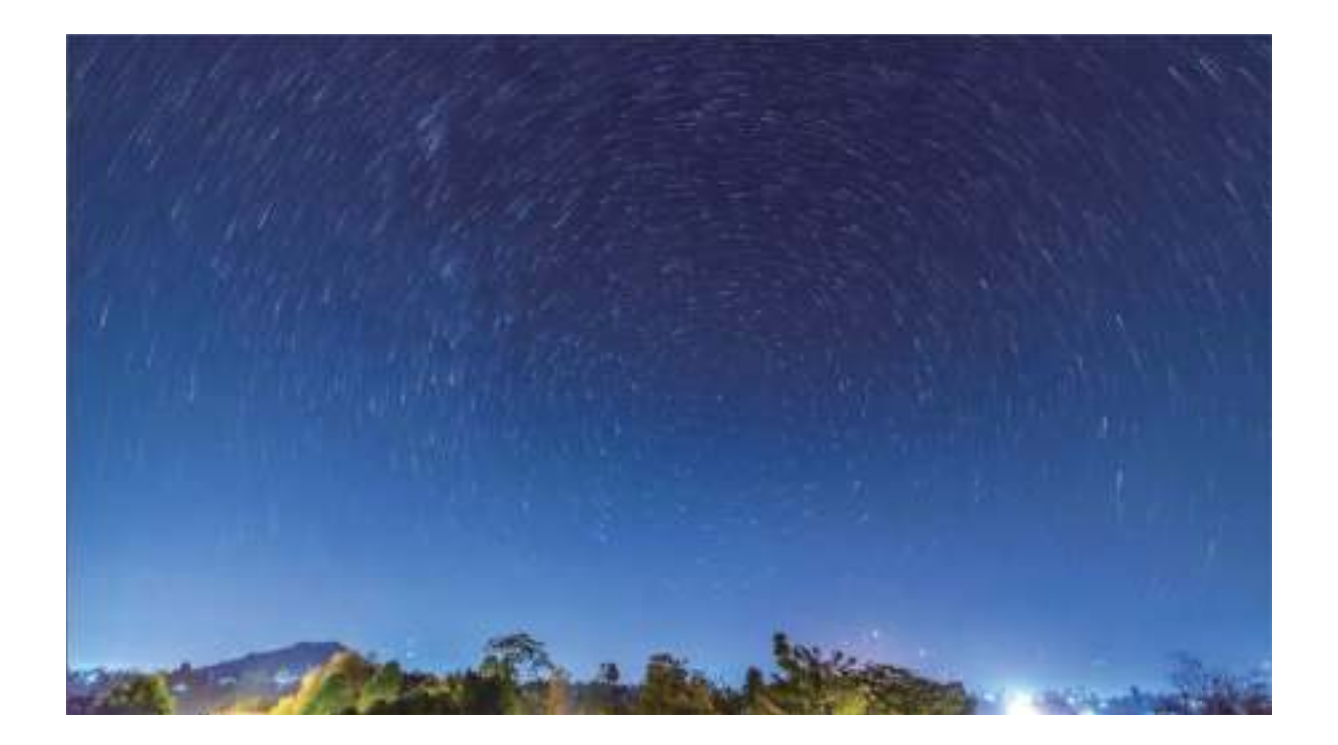

### **Meer opnamemodi**

#### **Tijdsverloop gebruiken om een korte video te maken**

Gebruik de Tijdsverloopmodus om afbeeldingen over een lange tijdsperiode vast te leggen en deze afbeeldingen in een korte video te condenseren. De natuur in zijn geheel vastleggen en bekijken: bloemen die tot bloei komen, drijvende wolken of zelfs sterrenstaarten in de avondlucht.

- <sup>l</sup> Een tijdsverloopvideo doorlopend gedurende een lange tijd opnemen, verbruikt mogelijk veel batterijvermogen en opslagruimte.
	- Plaats uw apparaat op een statief of een plat vlak om hem tijdens het opnemen stabiel te houden.
	- Voordat u start, dient u ervoor te zorgen dat de omgeving goed is verlicht en dat het beeld is scherpgesteld. Positioneer de camera zorgvuldig om relevante achtergrondvoorwerpen zoveel mogelijk in beeld te krijgen.
- **1** Ga naar **Camera** > **Meer** > **Tijdsverloop** en tik op  $\bullet$  om het opnemen van een tijdsverloopvideo te starten.
- **2** Tik op  $\odot$  om de opname af te ronden.
- **3** U kunt dan naar **Foto's** gaan om uw tijdsverloopvideo af te spelen.

Voor de beste en optimale resultaten worden de opname- en afspeelsnelheden automatisch door het systeem aangepast.

#### **Levende beelden maken**

Maak uw foto's dynamischer en leuker door bewegende foto's te maken om de prachtige momenten van het leven te verlengen.

Met Levende beelden kunt u een scène ongeveer 1 seconde voor of na het indrukken van de sluiterknop opnemen. Bekijk bij het bladeren door foto's in de Galerij de statische foto of speel een dynamisch effect van levende beelden en geluid af.

**Levende beelden maken**: Open **Camera**, ga naar **Meer** > **Levend beeld**, tik vervolgens op

 $\bigcirc$  om een levend beeld te maken.

**Levende beelden bekijken**: Levende beelden worden opgeslagen in **Foto's** in JPG-indeling. Ga naar

**Foto's** > **Albums** > **Camera**, tik op afbeeldingen met het pictogram (O), en tik op bovenaan de afbeelding om een dynamisch effect te bekijken. Het levende beeld stopt automatisch nadat het volledig is afgespeeld. U kunt ook op het scherm tikken om het afspelen zelf te stoppen.

**Levende beelden delen**: Ga naar **Foto's** > **Albums** > **Camera**, tik op het levende beeld dat u wilt delen en tik vervolgens op  $\mathcal{L}_{o}$  om een deelmethode te selecteren.

Levende beelden kunnen direct worden gedeeld via Wi-Fi, Bluetooth, Huawei Share en nog meer methoden. Het ontvangende apparaat moet een Huawei-apparaat zijn dat het vastleggen van levende beelden ondersteunt om het effect van levende beelden te kunnen afspelen. Wanneer u levende beelden deelt via apps van derden of niet-compatibele apparaten, dan worden levende beelden weergegeven als statische afbeeldingen.

# **Galerij**

### **Fotobeheer**

#### **Foto's bewerken**

Snijd uw foto's in Galerij bij, roteer ze en pas er een verscheidenheid van effecten (zoals graffiti, aangepaste watermerken en filters) op toe.

Open **Foto's**, selecteer de foto die u wilt bewerken en tik vervolgens op  $\angle$ . Bewerk de foto op de volgende manieren:

- **Draaien**: Tik op  $\Omega$  en sleep het hoekwiel naar de gewenste oriëntatie. U kunt ook op **Kantelen** tikken om uw foto 90 graden te draaien of op **Spiegelen** tikken om uw foto om te draaien.
- **Bijsnijden**: Tik op  $\overline{P}$  en sleep het raster of de hoeken ervan om uw selectie te maken. U kunt ook een vaste ratio selecteren en de hoeken van het raster verslepen om de foto bij te snijden.
- **Filtereffecten toevoegen**: Tik op **our een filter te selecteren.**
- **Kleursplash**: Tik op  $\bigodot$  om de kleuren te selecteren die u wilt accentueren. Andere delen van de foto zijn zwart-wit.
- **Vervagen**: Tik op  $\circlearrowright$ , selecteer een vervagingsmodus en veeg de schuifbalk om de vervaging aan te passen.
- Foto-effecten aanpassen: Tik op <sup>-</sub><sup>-</sup> om de helderheid, het contrast, de verzadiging en andere</sup> eigenschappen van een foto aan te passen.
- **Een portretfoto mooier maken: Schoonheid** is voorzien voor portretten. Tik op  $\bigcirc$  om functies zoals **Effen**, **Oneffenheden**, **smal gezicht** en **Ogen mooier maken** toe te passen om een portret aantrekkelijker te maken.
- **Korrelig maken**: Tik op **ogelig is all om een mozaïekstijl en -formaat te selecteren om delen van een foto** te censureren.
- **Graffiti**: Tik op om een kwast en kleur te selecteren om graffiti aan te brengen.
- **Watermerken toevoegen**: Tik op  $\frac{\Omega}{\lambda}$  om een watermerk (zoals **Tijd, Locatie, Weer** of **Humeur**) te selecteren.
- **Een tekstelement toevoegen**: Tik op  $\heartsuit$  om een stijl en lettertypeformaat voor een element te selecteren.

#### **Albums ordenen**

**Een album toevoegen**: Tik op het tabblad **Albums** op **Album toevoegen**, geef het album een naam en tik vervolgens op **OK**. Selecteer de foto's of video's die u wilt toevoegen.

**Foto's en video's verplaatsen**: Verplaats foto's en video's vanuit verschillende albums naar hetzelfde album zodat u ze eenvoudig kunt beheren en bekijken. Houd een foto of video die u wilt

verplaatsen ingedrukt totdat  $\vee$  wordt weergegeven en selecteer vervolgens alle foto's en video's

die u wilt verplaatsen. Tik op  $\left[\vec{a}\right]$  om het gewenste album te selecteren. Zodra de items zijn verplaatst, zijn ze niet meer beschikbaar in hun originele albums.

**Foto's en video's aan favorieten toevoegen**: Voeg foto's en video's aan favorieten toe om ze gemakkelijker te bekijken. Open de foto of video die u wilt toevoegen aan het **Mijn favorieten**album en tik vervolgens op  $\heartsuit$ . Favoriete foto's en video's blijven in hun originele albums en hebben een  $\heartsuit$  -pictogram op hun miniaturen.

**Foto's en video's verwijderen**: Houd een foto of album ingedrukt totdat het  $\vee$ -pictogram

verschijnt. Selecteer de items die u wilt verwijderen en ga vervolgens naar  $\overline{11}$  > **Verwijderen**. Verwijderde foto's en video's blijven een tijdje in het **Onlangs verwijderd**-album voordat ze definitief worden verwijderd. Dagen resterend voor verwijdering worden gemarkeerd op de foto's. Om een foto of video permanent handmatig te verwijderen, houdt u de miniatuur ervan ingedrukt en gaat u naar

> **Verwijderen**.

**Verwijderde foto's en video's herstellen**: Houd in het album **Onlangs verwijderd** een foto of

video ingedrukt totdat het  $\blacktriangleright$ -pictogram verschijnt. Selecteer de items die u wilt herstellen en tik op

 $\mathcal D$  om ze te herstellen naar hun oorspronkelijke albums. Als het oorspronkelijke album is verwijderd, wordt er een nieuw album gemaakt.

# **Optimalisatie**

### **Optimaliseren gebruiken**

Heeft u gemerkt dat uw apparaat onlangs trager is geworden? Maakt u zich zorgen dat het misschien kwetsbaar is voor malware en andere beveiligingsaanvallen? Gebruik Optimaliseren om uw apparaat vlotter te laten functioneren en te beschermen tegen beveiligingsaanvallen.

Open **Optimalisatie** en tik op **OPTIMALISEREN**. Uw apparaat optimaliseert automatisch de algemene prestaties, beveiliging, batterijprestaties en apparaatbeheer. U kunt de optimalisatie-opties ook personaliseren. Het systeem zal u aanraden Optimaliseren te gebruiken. Dat zal u helpen vlotter te werken, te controleren op beveiligingsrisico's, het stroomverbruik te optimaliseren, en onbekende en storende telefoonnummers in de gaten te houden en te blokkeren.

### **Het gebruik van mobiele data beheren**

Beheer het gebruik van mobiele data en voorkom extra kosten.

Open **Optimalisatie** en tik op **Dataverbruik** om gegevensgebruiksstatistieken te bekijken of **Slimme databesparing** in te schakelen.

- **Verwijderen**: Controleer de ranglijst gegevensgebruik van apps.
- **Apps in netwerk**: Beheer toestemmingen voor internettoegang van elke app.
- **Slimme databesparing**: Schakel de data-besparing in en selecteer de apps die tijdens uitvoering op de achtergrond mobiele data mogen gebruiken.

### **Virusscanner inschakelen**

Toegang tot ongeautoriseerde advertenties of links kan uw apparaat infecteren met Trojaanse paarden en malware die zich in het geheim kunnen installeren en uw persoonlijke gegevens kunnen stelen. Het uitvoeren van een virusscan kan mogelijke dreigingen op uw apparaat vinden en verwijderen.

**Virusscan** is standaard ingeschakeld. Om het te bekijken, opent u **Optimalisatie** en tikt u op **Virusscan**. Het pictogram **Beveiligd** geeft aan dat uw apparaat veilig is. U kunt ook terugkeren naar

het **Optimalisatie**-startscherm en gaan naar  $\widehat{\heartsuit}$  om de volgende instellingen te configureren:

- **Slim instellen**: Als deze optie is geselecteerd, zal het systeem de nieuwste appconfiguratiegegevens uit de cloud verkrijgen om betere app-prestaties te garanderen.
- **.** Ongewenste bestanden automatisch opschonen: Als deze optie is geselecteerd, zal het systeem automatisch ongewenste bestanden identificeren en deze na 14 dagen permanent verwijderen.

#### <sup>l</sup> **Opschoningsbibliotheek automatisch bijwerken** en **Online virusscan**: Werk de

opschoningsdatabank automatisch bij of scan op virussen onder de voorwaarden van **Alleen Wi-Fi** of **Wi-Fi en mobiele data**. Selecteer **Nooit** om deze opties uit te schakelen.

De herinnering voor virusscan is standaard ingeschakeld. U zult op de hoogte worden gesteld als er gedurende meer dan 30 dagen geen antivirusscan is uitgevoerd.

# **E-mail**

### **E-mailaccounts toevoegen**

Voeg uw e-mailaccount toe aan uw Telefoon om op elk moment handig toegang te hebben tot uw email. Raadpleeg uw e-mailprovider als u tijdens het configureren van uw e-mail vragen heeft over specifieke instellingen.

**Een persoonlijk e-mailaccount toevoegen**: Open , selecteer een e-mailprovider of tik op **Overig**, vul uw e-mailadres en uw wachtwoord in, tik vervolgens op **Aanmelden** en volg de scherminstructies om uw account in te stellen. Uw systeem zal automatisch verbinding maken met de server en de serverinstellingen controleren.

**Een Exchange-account toevoegen**: Exchange werd ontwikkeld door Microsoft en wordt door bedrijven gebruikt als hun interne e-mailsysteem. Als u zakelijke e-mail Exchange-servers gebruikt,

kunt u zich op uw Telefoon aanmelden bij uw zakelijke e-mail. Ga naar **Deta kange**, vul uw emailadres, gebruikersnaam en wachtwoord in, tik vervolgens op **Aanmelden** en volg de scherminstructies om uw account in te stellen. Uw systeem zal automatisch verbinding maken met de server en de serverinstellingen controleren.

Het systeem zal na de configuratie standaard het **Postvak IN**-scherm openen.

### **E-mailaccounts beheren**

U kunt tegelijkertijd meerdere e-mailaccounts beheren op uw Huawei-apparaat.

Open **E-mail**. U kunt:

 $\bullet$  **E-mails controleren**: Tik in het scherm **Postvak IN** op  $\equiv$  en selecteer vervolgens een emailaccount om de lijst met uw e-mails te bekijken. Veeg omlaag om de lijst met e-mails te vernieuwen. Open een e-mail om deze te lezen, te beantwoorden, door te sturen of te verwijderen. Veeg op het scherm naar links of rechts om de vorige of volgende e-mail te bekijken. U kunt meerdere e-mails verwijderen door op een e-mail te tikken en deze vast te houden om naar het

beheerscherm voor e-mails te gaan. Selecteer vervolgens de e-mails en tik op  $\overline{\mathbb{H}}$ .

- **E-mails synchroniseren**: Veeg in het scherm **Postvak IN** omlaag om de lijst met e-mails te vernieuwen. Ga naar  $\equiv$  > **Instellingen**, tik op een account en schakel vervolgens **E-mail synchroniseren** in. U kunt automatisch synchroniseren door op **Synchronisatieschema** te tikken en de synchronisatietijd te selecteren om de configuratie te voltooien.
- **E-mails doorzoeken**: Tik in het overzichtsscherm met e-mails op de zoekbalk en voer een trefwoord in, zoals het onderwerp van de e-mail of de inhoud.
- $\bullet$  Meerdere e-mailaccounts toevoegen: Ga naar  $\equiv$  > Instellingen > Account toevoegen, selecteer de serviceprovider voor uw e-mails en voer uw gegevens in.
- **Tussen e-mailaccounts schakelen**: Tik in het scherm met accounts op  $\equiv$  en tik vervolgens op de naam van het account waarnaar u wilt overschakelen.
- $\bullet$  **E-mailaccounts configureren**: Ga op het accountscherm naar  $\equiv$  > **Instellingen** en selecteer een account om **Accountnaam**, **Standaardaccount** en **Account verwijderen** in te stellen.

# **Agenda**

### **Taken importeren om uw werk overzichtelijk te houden**

Soms kunt u niet alle taken op tijd afronden. Wat kunt u doen als u ze bent vergeten? Importeer elke taak in Agenda, zodat u ze eenvoudig kunt opzoeken en u geen belangrijke afspraken mist.

**Herinneringen voor vergaderingen importeren**: Open **31 Agenda**, ga naar  $\equiv$  > **Beheer accounts** > **Account toevoegen** en volg de instructies op het beeldscherm om uw zakelijke e-mails (Exchange-account) aan de Agenda toe te voegen en zo herinneringen voor vergaderingen te bekijken.

**Een afspraak delen**: Tik op een afspraak in de Agenda of de planning, tik vervolgens op  $\stackrel{\sim}{\leftarrow}$  en volg de instructies op het beeldscherm om de afspraak te delen met een van de beschikbare methoden.

### **Feest- en vakantiedagen wereldwijd bekijken**

Reist u naar het buitenland voor werk of vakantie? Download vooraf informatie over de feest- en vakantiedagen in het land van bestemming om uw werk en agenda beter te plannen.

Voor deze functie is een internetverbinding vereist. Maak verbinding met een wifinetwerk om onnodige datakosten te voorkomen.

Open **31 Agenda**, ga naar  $\equiv$  > **Instellingen** > **Nationale/regionale festivals** en schakel de bijbehorende schakelaar in voor het land van uw bestemming. Uw apparaat zal automatisch informatie over de feest- en vakantiedagen downloaden.

# **Klok**

## **De Klok gebruiken**

In Klok kunt u verschillende functies vinden, waaronder alarm, wereldklok, stopwatch of timer.

**Bekijk de tijd over de hele wereld**: Open **Klok**, tik op  $+$  op het **Wereldklok**-tabblad en voer de naam van een stad in of selecteer een stad in de lijst met steden.

**De tijd in twee verschillende regio's weergeven**: Open **Instellingen** en ga vervolgens naar **Systeem** > **Datum en tijd**. Schakel **Dubbele klok** in en stel **Woonplaats** in om de tijd in de regio waar u zich momenteel bevindt en de tijd in uw thuisstad weer te geven op het vergrendelscherm.

Er worden enkel twee tijden weergegeven als u zich in een andere regio bevindt dan de regio die u hebt geselecteerd als uw woonplaats; anders ziet u er slechts één.

# **Kladblok**

## **Beheer uw notities om uw administratie op orde te houden**

Wilt u belangrijke notities delen of toevoegen aan favorieten? Beheer uw notities om uw administratie op orde te houden.

**Een notitie delen**: Wilt u uw vergaderingsnotities verzenden naar uw collega? Open in de lijstpagina

van **Alle notities** of **Alle to-do's** de notitie die u wilt delen, tik vervolgens op  $\stackrel{\circ}{\leftarrow}$  om een deelmethode te selecteren en volg de instructies op het beeldscherm.

**Een notitie toevoegen aan favorieten**: Wilt u een notitie toevoegen aan favorieten, zodat u deze

later kunt raadplegen? Veeg in de lijstpagina van **Alle notities** naar links op een notitie en tik op  $\vec{x}$ . Als alternatief kunt u de notitie die u wilt toevoegen aan favorieten ook openen en vervolgens op

 $\overleftrightarrow{\mathbb{W}}$  tikken.

**Een notitie verwijderen**: Wil u een verouderde notitie verwijderen? Veeg in de lijstpagina van **Alle**

**notities** of **Alle to-do's** naar links op een notitie en tik vervolgens op **1**. Als alternatief kunt u een notitie ook aantikken en vasthouden om de opties te bekijken. Selecteer vervolgens de notitie(s) die u wilt verwijderen en tik op  $\overline{\mathbb{U}}$  .

**Notities zoeken**: Wilt u snel een notitie vinden? Tik op de zoekbalk in de lijstpagina van **Alle notities** en voer de trefwoorden in de zoekbalk in. Als alternatief kunt u ook omlaag vegen in het startscherm om de zoekbalk te openen en de trefwoorden invoeren in de zoekbalk.

**Een to-do-lijst maken**: Wilt u een boodschappenlijstje maken? Tik in de pagina Kladblok op  $\heartsuit$  >

, voer een item in en tik vervolgens op **Opslaan**. Voeg meerdere items toe om een to-do-lijst te maken.

Ga na het voltooien van een item naar de bewerkingspagina van **Alle to-do's** en selecteer aan de linkerkant van het voltooide item.

**Een handgeschreven notitie toevoegen**: Wilt u snel uw tekening of geschreven tekst vastleggen? Ga naar **Notities**  $> +$  , tik op  $\mathbb{Z}$  , schrijf uw notities op en tik op  $\vee$  om de notitie op te slaan. U kunt schrijven en tekenen in Kladblok.

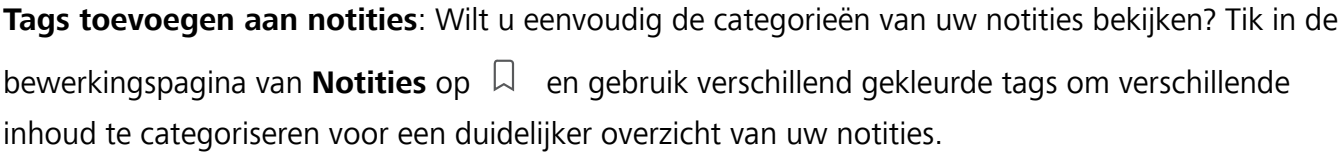

# **Voorzieningen**

## **Uw schermtijd bekijken**

Met Digitale balans kunt u het appgebruik bekijken en uw schermtijd beheren om uw apparaat op een gezondere manier te gebruiken.

Open **Instellingen** en ga naar **Digitale balans** > **Meer** om uw apparaatgebruik te bekijken.

**De schermtijd van vandaag bekijken:** Tik op **Vandaag** om uw **Schermtijd**, **Appgebruik**, **Ontgrendelingen** te bekijken.

**De schermtijd van de afgelopen zeven dagen bekijken:** Tik op **Laatste zeven dagen** om uw **Schermtijd**, **Appgebruik**, **Ontgrendelingen** te bekijken.

# **Apparaatverbinding**

### **Uw apparaat verbinden met Bluetooth-apparaten**

Gebruik Bluetooth om uw apparaat te verbinden met Bluetooth-koptelefoons en Bluetooth-systemen in auto's om tijdens het rijden te navigeren of naar muziek te luisteren. U kunt uw apparaat ook verbinden met Bluetooth-wearables om fitnessgegevens vast te leggen en te beheren. Het verbinden van Bluetooth-apparaten met uw apparaat leidt niet tot een aanzienlijk hoger energieverbruik.

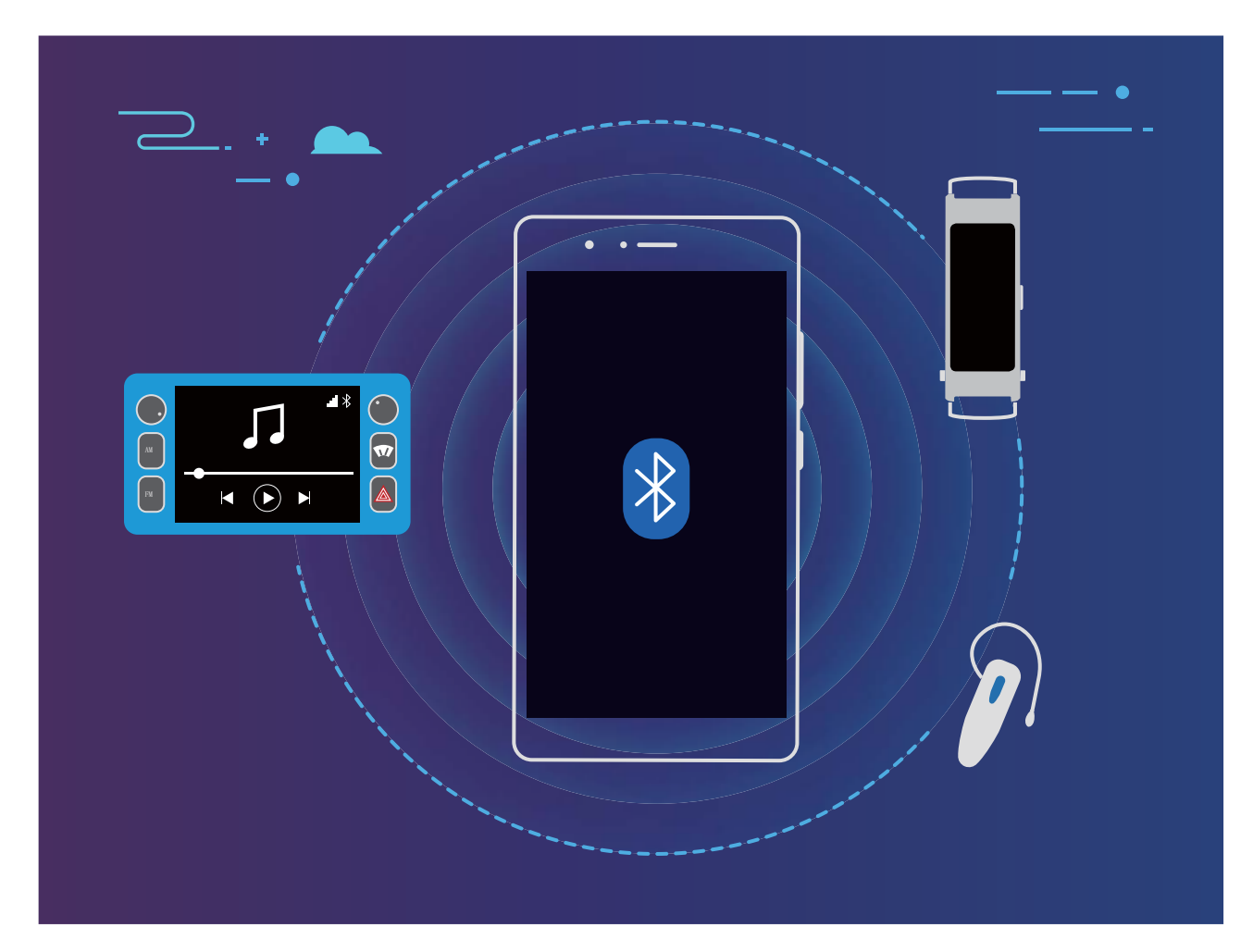

#### **Bluetooth-protocollen die door Huawei-apparaten worden gebruikt en hun functies**:

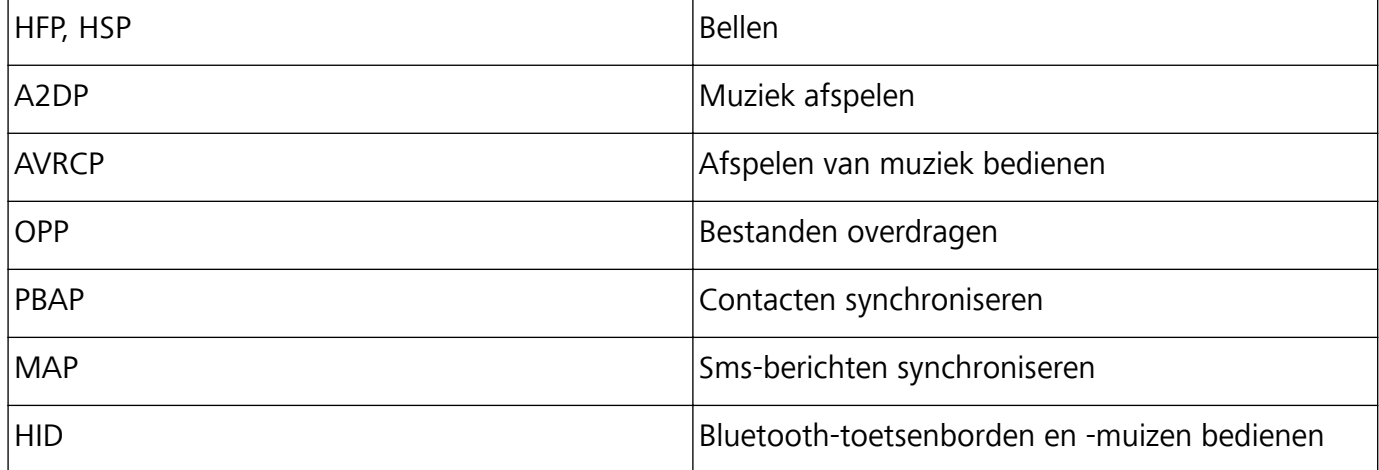

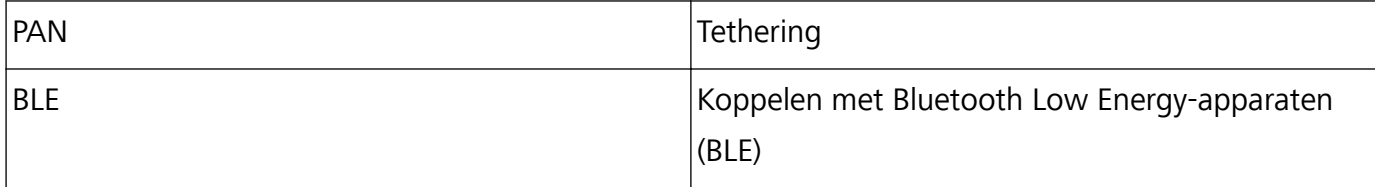

**Bluetooth inschakelen of uitschakelen**: Veeg omlaag vanaf de statusbalk op het startscherm, open

het snelkoppelingenpaneel en tik vervolgens op  $\overrightarrow{B}$  om Bluetooth in of uit te schakelen. Tik op  $\overrightarrow{B}$ en houd vast om het scherm met Bluetooth-instellingen te openen.

**Een Bluetooth-apparaat koppelen**: Schakel **Bluetooth** in via het instellingenscherm van het Bluetooth-apparaat. Controleer of het Bluetooth-apparaat is ingesteld op 'zichtbaar'. Tik vanuit **Beschikbare apparaten** op het apparaat waarmee u wilt koppelen en volg de instructies op het beeldscherm om het koppelen te voltooien.

**Een Bluetooth-apparaat ontkoppelen**: Schakel **Bluetooth** in via het instellingenscherm van het

Bluetooth-apparaat. Tik op  $\sqrt[6]{3}$  naast de naam van het gekoppelde apparaat en tik vervolgens op **Koppeling ongedaan maken**.

**De naam van het Bluetooth-apparaat wijzigen**: Schakel in het scherm met Bluetooth-instellingen **Bluetooth** in. Tik op **Apparaatnaam**, voer een nieuwe naam in voor het apparaat en tik vervolgens op **Opslaan**.

**Bluetooth-help bekijken**: Tik in het scherm met Bluetooth-instellingen op <sup>7</sup> om informatie te bekijken over het tot stand brengen van Bluetooth-verbindingen met Bluetooth-systemen in auto's, koptelefoons, luidsprekers, wearables, telefoons, tablets en computers.

## **NFC**

### **Inleiding tot NFC**

Near Field Communication (NFC) is een technologie die draadloze communicatie op korte afstand mogelijk maakt. Met de contactloze communicatie van NFC kunnen twee apparaten in realtime gegevens versturen wanneer ze maximaal 10 cm (4 inch) van elkaar verwijderd zijn. Naast gegevensoverdracht kunt u met NFC ook apps delen, transportkaarten opwaarderen, saldo's controleren en betalingen doen.

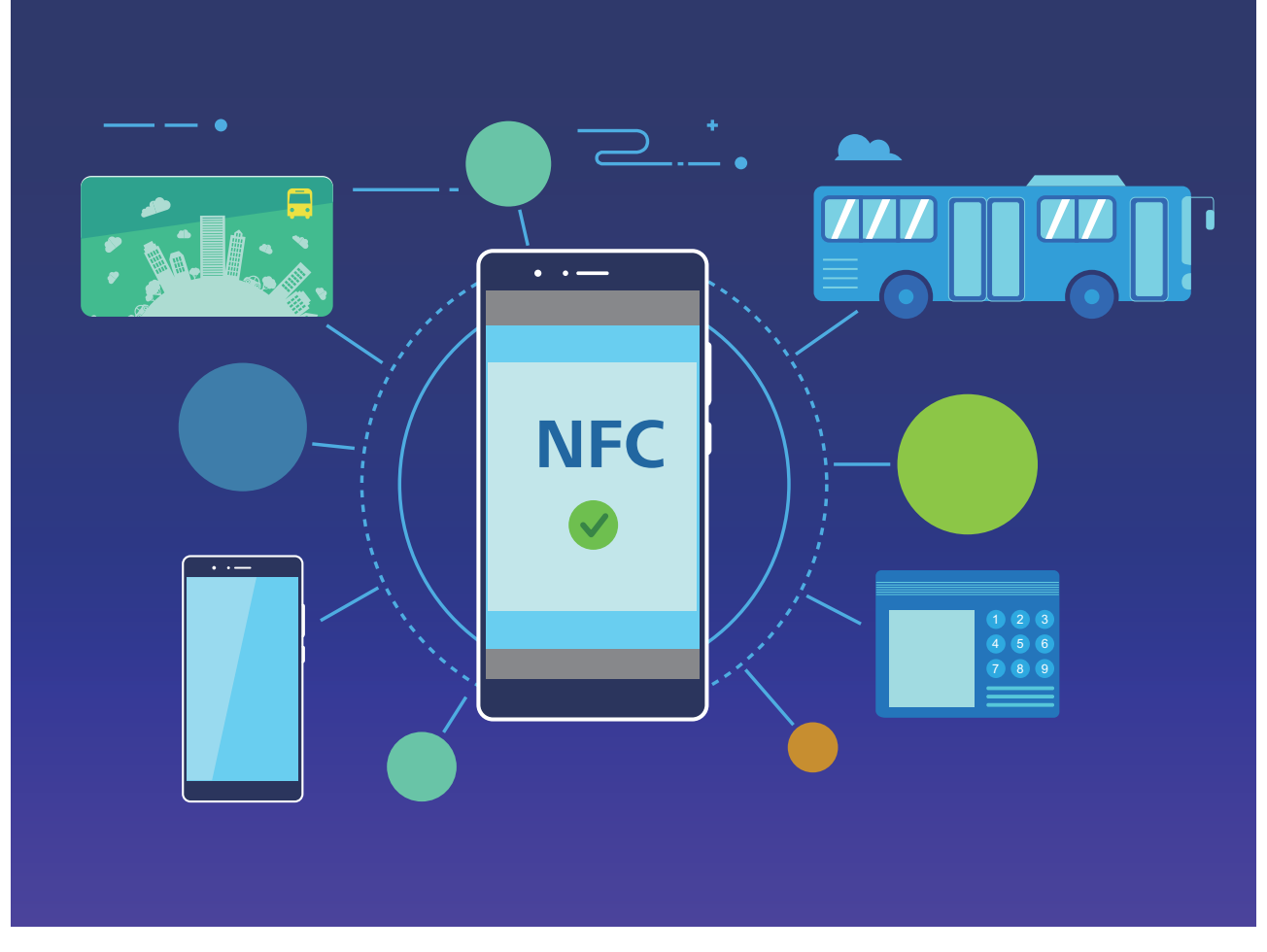

NFC kan worden gebruikt in meerdere situaties met verschillende vereisten en methoden.

**Punt-naar-punt-modus**: Draagt over een kleine afstand gegevens tussen twee voor NFC ingeschakelde apparaten over. Koppelen is niet nodig en er wordt een extra veilige verbinding tot stand gebracht.

- **b** Beide apparaten moeten NFC ondersteunen.
	- Tijdens het versturen van gegevens moeten de apparaten zich binnen een afstand van maximaal 10 cm (4 inch) van elkaar bevinden.
	- Het scherm moet aan en ontgrendeld zijn voor het gebruik van NFC.

#### **Scenario's**

- Bestanden overbrengen (zoals afbeeldingen, apps en contacten).
- Snel een verbinding tussen apparaten tot stand brengen (zoals Bluetooth-koppeling of het delen van een hotspot).

**Lees/schrijfmodus**: Ondersteunt het lezen en schrijven van NFC-tags.

- **1** Passen en producten moeten het lezen en schrijven van NFC-tags ondersteunen.
	- **Lezen en schrijven/P2P** moet in het scherm NFC-instellingen (indien beschikbaar) zijn ingeschakeld. Afhankelijk van uw provider kan deze functie variëren.

#### **Scenario's**

• Gebruik top-up-apps voor het opwaarderen van zowel fysieke als geëmuleerde transportkaarten, en om saldo's te controleren.

• Bekijk productinformatie met NFC-tags.

**Bankpasemulatiemodus**: Hiermee kan uw apparaat als smartcard fungeren, voor toegang tot mobiele kaartjes voor openbaar vervoer, mobiele betalingen en toegangsdeuren.

- **f**  $\bullet$  **Simkaartemulatie**: Neem eerst contact op met uw mobiele provider om een simkaart te verkrijgen die NFC ondersteunt.
	- <sup>l</sup> **eSE-emulatie**:
		- <sup>l</sup> **Voor Huawei Pay ingeschakelde bankpassen**: Voor QuickPass-betalingen op een voor QuickPass ingeschakeld POS-apparaat voegt u een bankpas aan Huawei Pay toe, die QuickPass ondersteunt.
		- **.** Door Huawei Pay ondersteunde transportkaarten: Er moet een virtuele transportkaart aan Huawei Pay worden toegevoegd.
	- **. HCE-emulatie**: Bijvoorbeeld UnionPay Cloud QuickPass. Download eerst de app voor uw bankpas en koppel die kaart dan aan de app. Neem voor meer informatie contact op met het klantenservicecentrum van uw bank. Schakel vervolgens NFC in en configureer een specifieke bank-app als standaard betaalapp in NFC terwijl u het scherm aan en ontgrendeld houdt. Om Cloud QuickPass-betalingen te doen, moeten uw kaart en het POS-apparaat QuickPass ondersteunen.

#### **Scenario's**

- **Simkaartemulatie**: Hiermee kan de simkaart die door uw provider aan u is verleend, als transportkaart fungeren.
- **e eSE-emulatie**: Hiermee kan het in NFC ingebouwde beveiligingselement betalingen mogelijk maken (zoals in Huawei Pay).
- **HCE-emulatie**: Hiermee kan uw apparaat als voor QuickPass ingeschakelde bankpas fungeren door uw apparaat te koppelen aan een fysieke bankpas in een bank-app.
- Niet alle apparaten ondersteunen NFC.

### **NFC gebruiken om snel gegevens te delen**

Met NFC kunt u zonder ingewikkelde koppeling snel gegevens tussen twee apparaten delen. Plaats de NFC-detectiezones van beide apparaten dicht bij elkaar waarna u bestanden en andere gegevens snel kunt overzetten tussen de twee apparaten waarop NFC is ingeschakeld.

Apparaatverbinding

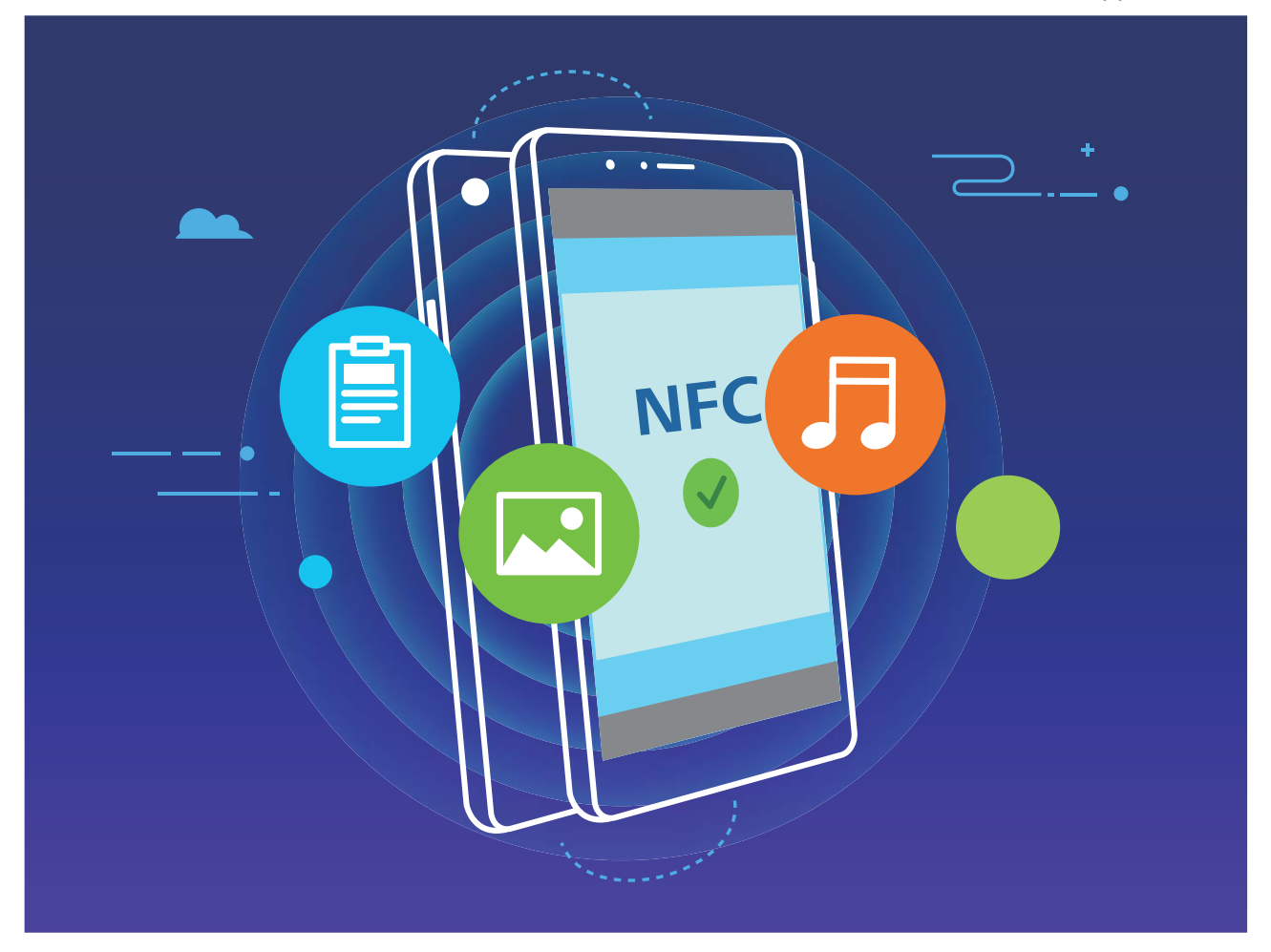

**NFC gebruiken om gegevens te verzenden**: Open **Instellingen**, tik vervolgens op **Apparaatverbinding** en schakel **NFC** en **Huawei Beam** in. Selecteer de bestanden die u wilt verzenden en tik op **Delen** > **Huawei Beam**. Zorg dat uw telefoon/tablet ontgrendeld is en het scherm is ingeschakeld. Breng de NFC-detectiezones van beide toestellen dicht bij elkaar in de buurt. Wanneer er een verbinding tot stand is gebracht, laat het verzendende apparaat een audioboodschap horen en wordt het gedeelde scherm geminimaliseerd. Tik op het scherm van het verzendende apparaat om de bestanden te gaan verzenden.

**Bestanden ontvangen via NFC**: Open **Instellingen**, tik vervolgens op **Apparaatverbinding** en schakel **NFC** en **Huawei Beam** in. Zorg dat uw telefoon/tablet ontgrendeld is en het scherm is ingeschakeld. Breng de NFC-detectiezones van beide toestellen dicht bij elkaar in de buurt. Het verzendende apparaat laat een audioboodschap horen wanneer een verbinding tot stand is gebracht. Wacht na het horen van de boodschap tot de bestandsoverdracht is voltooid. Ontvangen bestanden worden standaard opgeslagen in de map **Beam** van uw **Bestanden**.

- Als op het NFC-scherm een optie aanwezig is om Lezen en schrijven/P2P in te schakelen, zorg dan dat die ook actief is. Afhankelijk van uw provider kunnen de functies variëren.
- Niet alle apparaten ondersteunen NFC.

### **NFC gebruiken om snel verbinding te maken tussen apparaten**

Plaats de NFC-detectiezones van uw twee apparaten dicht bij elkaar om snel een bluetooth- of Wi-Fiverbinding tot stand te brengen. U kunt deze methode ook gebruiken om een Wi-Fi Direct-verbinding tot stand te brengen of om een Wi-Fi-hotspot te delen zonder naar apparaten te zoeken, te koppelen en handmatig informatie over de verbinding in te vullen.

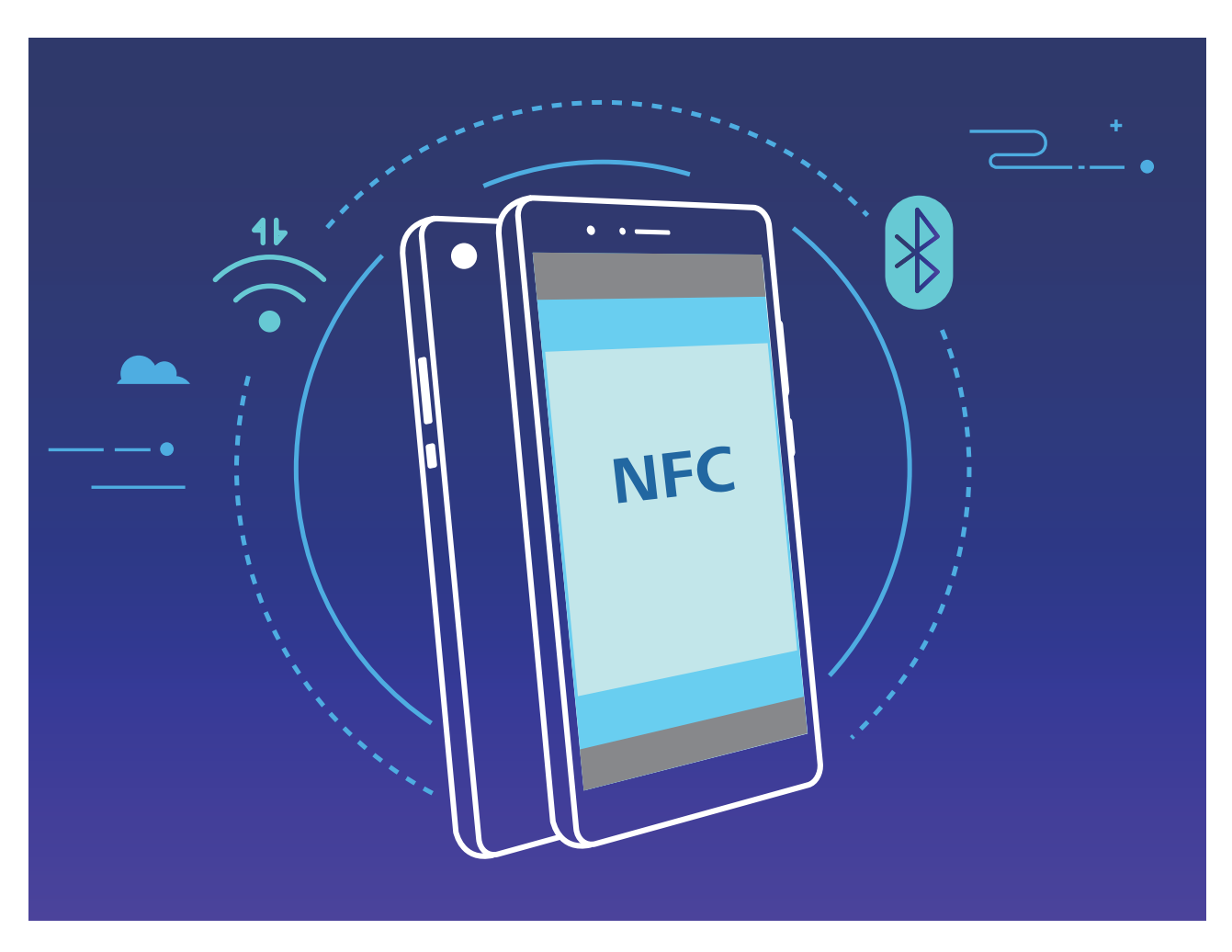

Wanneer u bijvoorbeeld Bluetooth-apparaten koppelt, dan schakelt u NFC, Huawei Beam en Bluetooth op beide apparaten in. Open het Bluetooth-koppelingsscherm op beide apparaten en plaats de NFC-detectiezones van de apparaten dicht bij elkaar. Volg de instructies op het beeldscherm en tik op het scherm van het verzendende apparaat om een Bluetooth-verbinding tot stand te brengen wanneer het verzendende apparaat een audioboodschap laat horen en het scherm van het verzendende apparaat klein wordt.

Als op het NFC-scherm een **Lezen en schrijven/P2P**-schakelaar aanwezig is, zorg dan dat die ook actief is. Functies kunnen variëren, afhankelijk van uw provider.

## **Gegevens overzetten tussen uw telefoon/tablet en computer**

Gebruik een USB-kabel om uw telefoon/tablet op uw computer aan te sluiten en gegevens over te zetten.

#### **USB-verbindingsmethode selecteren**

Gebruik een USB-kabel om uw telefoon/tablet op de computer aan te sluiten; vervolgens kunt u een standaardverbindingsmethode selecteren. U kunt foto's en bestanden overzetten tussen uw telefoon/ tablet en computer of uw telefoon/tablet opladen via de USB-verbinding met uw computer.

Veeg van de statusbalk omlaag om het meldingenpaneel te openen, tik vervolgens op **Instellingen** > **Raak aan voor meer opties** en selecteer een methode om apparaat en computer met elkaar te verbinden.

- **· Foto's overdragen**: Foto's overzetten tussen uw telefoon/tablet en computer.
- **Bestanden overdragen**: Bestanden overzetten tussen uw telefoon/tablet en computer.
- **Alleen opladen**: Uw telefoon/tablet opladen met alleen een USB-kabel.
- **MIDI-invoer**: Uw telefoon/tablet gebruiken als MIDI-invoerapparaat en muziek afspelen op uw computer.

#### **Gegevensoverdracht via een USB-poort**

Verbind uw telefoon/tablet met behulp van een USB-kabel met uw computer om gegevens over te dragen en andere taken uit te voeren.

- **Bestanden overzetten**: Media Transfer Protocol (MTP) is een type overdrachtsprotocol voor mediabestanden. Met deze verbindingsmethode kunt u bestanden overzetten tussen uw telefoon/ tablet en computer. Installeer eerst Windows Media Player 11 of hoger op uw computer. Veeg in de statusbalk omlaag om het meldingenpaneel te openen en stel vervolgens uw USBverbindingsmethode in op **Bestanden overdragen**. Uw computer installeert automatisch de benodigde drivers. Klik nadat de installatie is voltooid op het pictogram van de nieuwe schijf met de naam telefoon/tablet op de computer om de bestanden op uw telefoon/tablet te bekijken. U kunt Windows Media Player gebruiken om de mediabestanden op uw telefoon/tablet te bekijken.
- **Foto's overzetten**: Picture Transfer Protocol (PTP) is een protocol waarmee u foto's kunt overzetten. Met deze verbindingsmethode kunt u foto's uploaden en delen tussen uw telefoon/ tablet en computer.

Veeg in de statusbalk omlaag om het meldingenpaneel te openen en stel vervolgens uw USBverbindingsmethode in op **Foto's overdragen**. Uw computer installeert automatisch de benodigde drivers. Klik nadat de installatie is voltooid op het pictogram van de nieuwe schijf met de naam telefoon/tablet op de computer om de foto's op uw telefoon/tablet te bekijken.

**• MIDI-gegevens overzetten naar uw telefoon**: MIDI (Musical Instrument Digital Interface) is een standaardaudio-indeling voor het composeren van muziek die is vastgelegd door producenten van elektronische instrumenten.

Veeg in de statusbalk omlaag om het meldingenpaneel te openen en stel vervolgens uw USBverbindingsmethode in op **MIDI-invoer**. U kunt vervolgens uw telefoon/tablet gebruiken om MIDIberichten te ontvangen en te verwerken die door andere apparaten worden verzonden.

### **Huawei Share**

#### **Huawei Share gebruiken om snel bestanden te delen tussen Huawei-apparaten**

U kunt Huawei Share gebruiken om snel foto's, video's en andere bestanden over te dragen tussen Huawei-apparaten. Huawei Share gebruikt Bluetooth om Huawei-apparaten in de omgeving te detecteren en vervolgens Wi-Fi Direct om snel bestanden over te dragen zonder mobiele data te gebruiken.

Huawei Share gebruikt Wi-Fi en Bluetooth om gegevens over te dragen. Als Huawei Share wordt ingeschakeld, worden Wi-Fi en Bluetooth allebei automatisch ook ingeschakeld.

**Huawei Share gebruiken om bestanden te verzenden**: Selecteer de bestanden die u wilt delen en tik vervolgens op **Delen**. Selecteer het ontvangende apparaat uit de lijst van apparaten in de omgeving en bevestig om bestanden te verzenden.

**Huawei Share gebruiken om bestanden te ontvangen**: Veeg in de statusbalk omlaag, open het

meldingenpaneel en tik vervolgens op <sup>(\*\*)</sup> om Huawei Share in te schakelen. Tik op **ACCEPTEREN** wanneer een bestandsoverdrachtmelding wordt weergegeven. Ontvangen bestanden worden standaard opgeslagen in de map **Huawei Share** van **Bestanden**.

Er is geen bevestiging nodig als de twee Huawei-apparaten aangemeld zijn met dezelfde HUAWEI-ID.

### **Bestanden overzetten tussen uw apparaat en een computer met behulp van Huawei Share**

Wilt u snel foto's en video's overbrengen van uw apparaat naar uw computer (Windows-pc of Mac)? Met Huawei Share is het gemakkelijker dan ooit tevoren, zonder dat u zelfs maar een USB-kabel nodig hebt.

#### **Vanaf uw apparaat naar uw Windows-pc**

- **1** Zorg om te beginnen dat uw apparaat is verbonden met hetzelfde netwerk (bijvoorbeeld hetzelfde Wi-Fi-netwerk) als uw computer.
- **2** Open **Instellingen** op uw apparaat, ga naar **Apparaatverbinding** > **Huawei Share** en schakel dan **Huawei Share** en **Computer delen** in.
- **3** Op hetzelfde scherm controleert en noteert u de **Weergegeven naam op computers**. Tik dan op **Verificatie op computers** om de gebruikersnaam en het wachtwoord te controleren en noteren.
- **4** Op uw Windows-pc gaat u naar **Computer** > **Network**, dubbelklikt u op **Weergegeven naam op computers** en voert u de in de vorige stap genoteerde gebruikersnaam en het wachtwoord in. De mappen Interne opslag of Albums op uw apparaat kunnen vervolgens op uw computer worden weergegeven.

De inhoud van deze mappen wordt niet automatisch op uw Windows-pc opgeslagen, maar kan naar wens op uw computer worden geopend, gekopieerd en lokaal worden opgeslagen.

**5** U kunt de bestanden of foto's in de Interne opslag of Albums ook op uw Windows-pc bewerken en de wijzigingen worden automatisch naar uw apparaat gesynchroniseerd. Zo ook als u

bestanden of foto's op uw apparaat bewerkt, worden de wijzigingen naar uw computer gesynchroniseerd.

#### **Vanaf uw apparaat naar Mac**

- **1** Zorg om te beginnen dat uw apparaat is verbonden met hetzelfde netwerk (bijvoorbeeld hetzelfde Wi-Fi-netwerk) als uw computer.
- **2** Open **Instellingen** op uw apparaat, ga naar **Apparaatverbinding** > **Huawei Share** en schakel dan **Huawei Share** en **Computer delen** in.
- **3** Op hetzelfde scherm controleert en noteert u de **Weergegeven naam op computers**. Tik dan op **Verificatie op computers** om de gebruikersnaam en het wachtwoord te controleren en noteren.
- **4** Ga op de Mac naar **Finder** > **Go to** > **Network**, dubbelklik op **Weergegeven naam op computers**, kies voor het registreren van een gebruikersaccount en voer de gebruikersnaam en het wachtwoord in die/dat u in de vorige stap hebt genoteerd. De mappen Interne opslag of Albums worden nu op uw Mac weergegeven.

De inhoud van deze mappen wordt niet automatisch op uw Mac opgeslagen, maar kan naar wens op uw computer worden geopend, gekopieerd en lokaal worden opgeslagen.

- **5** U kunt de bestanden of foto's in de Interne opslag of Albums ook op uw Mac bewerken en de wijzigingen worden automatisch naar uw apparaat gesynchroniseerd. Zo ook als u bestanden of foto's op uw apparaat bewerkt, worden de wijzigingen naar uw Mac gesynchroniseerd.
- Deze functie wordt ondersteund op Mac-computers waarop iOS 10.8 of later wordt uitgevoerd.

#### **One-touch-printen met Huawei Share**

Hoe print ik snel reisfoto's, werkbestanden of huiswerk van mijn kinderen vanaf mijn apparaat? Ervaar het gemak van one-touch-printen met Huawei Share.

- $\hat{a}$  Huawei Share ondersteunt nu one-touch-printen voor afbeeldingen en PDF-bestanden.
	- **.** Tik voor een lijst met ondersteunde printers op Meer informatie in het gedeelte Huawei Share (krijg toegang tot dit gedeelte door het pictogram Delen aan te raken op de foto of PDF die u wilt delen), veeg naar links op het scherm en tik vervolgens op **Welke printers worden ondersteund?** om de lijst te bekijken.

De functie one-touch-printen van Huawei Share is handig en eenvoudig te gebruiken. Om het te beginnen te gebruiken veegt u vanaf de statusbalk naar omlaag om alle snelkoppelingen weer te geven en schakelt u **Huawei Share** in. Volg vervolgens de onderstaande stappen om te koppelen met verschillende soorten printers:

#### <sup>l</sup> **Wi-Fi-printer/Wi-Fi Direct printer**:

- **1** Schakel de printer in en zorg ervoor dat deze verbinding maakt met hetzelfde netwerk als uw apparaat of dat Wi-Fi Direct is ingeschakeld.
- **2** Bekijk een voorbeeld van het bestand dat u wilt printen op uw apparaat en tik vervolgens op **Delen**. Zodra de printer is ontdekt, raakt u de naam van de printer aan en past u de specificaties aan op het voorbeeldscherm. Tik vervolgens gewoon op **AFDRUKKEN** om te printen.
- **Bluetooth-printer**: Schakel de printer in, bekijk een voorvertoning van het bestand dat u wilt printen op uw apparaat en tik vervolgens op **Delen**. Zodra de printer is ontdekt, raakt u de naam

van de printer aan en past u de specificaties aan op het voorbeeldscherm. Tik vervolgens gewoon op **AFDRUKKEN** om te printen.

Wanneer u de Bluetooth-printer voor de eerste keer koppelt, moet u eerst controleren of uw apparaat de printer kan vinden en vervolgens 1 seconde op de aan/uit-knop op de printer drukken om te zorgen voor een succesvolle koppeling.

# **Beveiliging en privacy**

## **Vingerafdruk**

### **Vingerafdrukherkenning: Geniet van snellere navigatie en verbeterde beveiliging**

Vingerafdrukherkenning maakt het niet alleen mogelijk om uw apparaat sneller te ontgrendelen, het biedt ook extra beveiliging aan uw persoonlijke gegevens.

U kunt uw vingerafdruk gebruiken voor:

- **· de ontgrendeling van uw scherm met één aanraking**: Wilt u het gedoe vermijden om pincodes en patronen te gebruiken om uw scherm te ontgrendelen? Gebruik uw vingerafdruk om uw scherm met één aanraking snel en veilig te ontgrendelen.
- **toegang tot uw privébestanden**: Bang om uw wachtwoord voor de kluis of het appslot te vergeten, of om het in handen te laten vallen van iemand die u niet vertrouwt? Stel vingerafdruktoegang in voor de kluis en het appslot om uw bestanden en apps veilig en enkel voor u toegankelijk te houden.

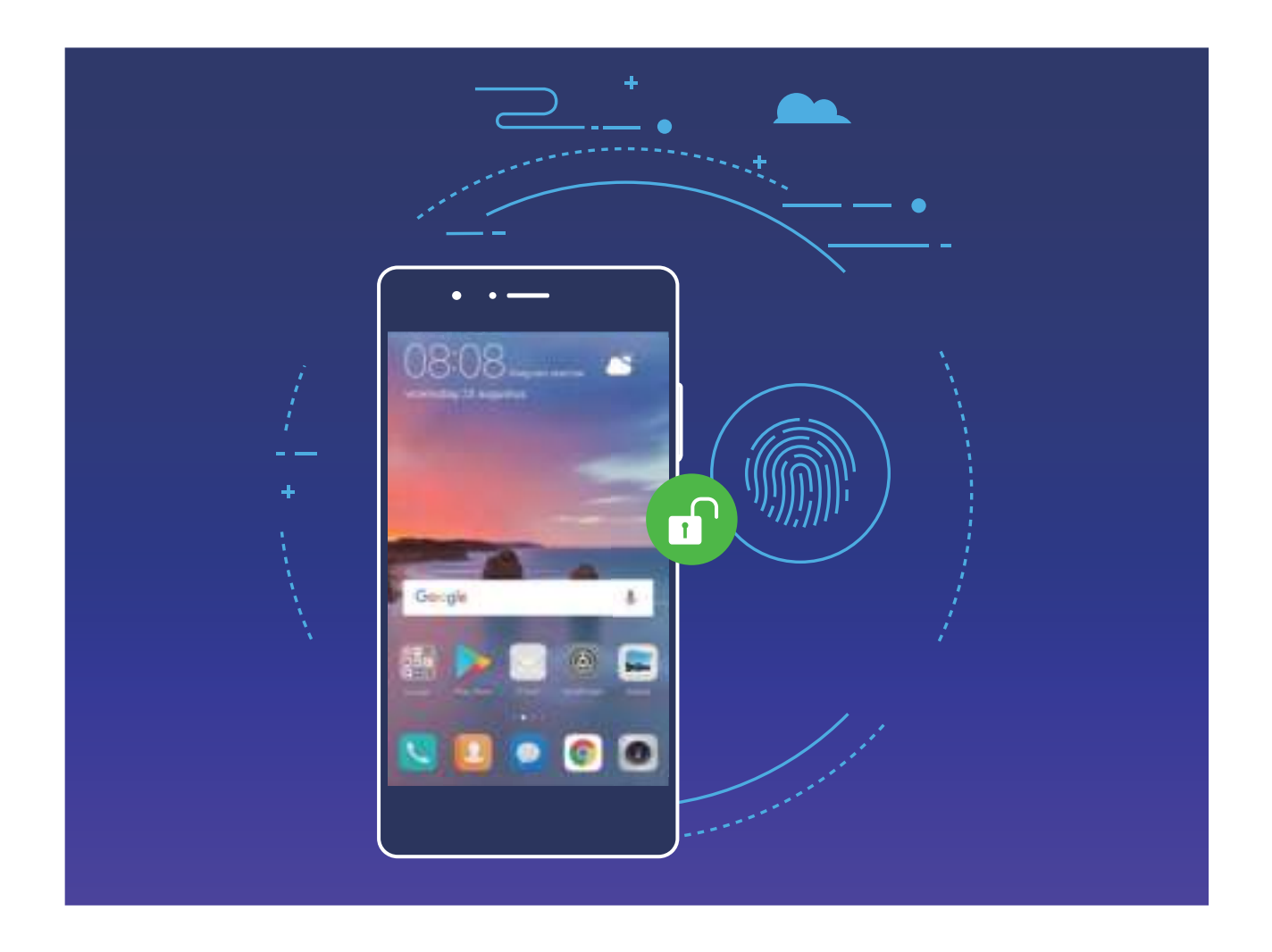

### **Vingerafdruk vastleggen**

U kunt een vingerafdruk vastleggen op uw Telefoon en vervolgens uw vingerafdruk gebruiken om uw scherm te ontgrendelen of zonder wachtwoord toegang te krijgen tot uw kluis of App-vergrendeling.

- **A** Ontgrendelen met een vingerafdruk is alleen beschikbaar als uw ontgrendelingsmethode is ingesteld op **Patroon**, **Pincode** of **Wachtwoord**. U moet uw Telefoon met behulp van het wachtwoord voor schermontgrendeling ontgrendelen nadat het apparaat opnieuw is opgestart of als uw vingerafdruk niet herkend wordt.
	- Zorg er voordat u een vingerafdruk vastlegt voor dat uw vinger schoon en droog is.
- **1** Open **Instellingen**.
- **2** Ga naar **Beveiliging & privacy** > **Vingerafdruk-id** > **Vingerafdrukbeheer** > **Ontgrendelingsmethode wijzigen**, selecteer **Patroon**, **4-cijferige pincode**, **Aangepaste pincode** of **Wachtwoord**, en volg vervolgens de instructies op het beeldscherm om een ontgrendelingswachtwoord in te stellen.
- **3** Zodra u een ontgrendelingswachtwoord hebt ingesteld, kunt u op **Nieuwe vingerafdruk** tikken om een vingerafdruk vast te leggen.
- **4** Plaats uw vingertop op de vingerafdruksensor. Druk licht op de sensor tot uw apparaat trilt. Herhaal deze stap met verschillende delen van uw vingertop.
- **5** Tik **OK** aan na voltooiing van het vastleggen.

Plaats uw vingertop simpelweg op de vingerafdruksensor om het scherm te ontgrendelen.

### **Een vingerafdruk toevoegen of wijzigen**

U kunt maximaal vijf vingerafdrukken op uw apparaat vastleggen. U kunt uw vingerafdrukken ook verwijderen of hernoemen.

- **1** Open **D** Instellingen.
- **2** Ga naar **Beveiliging & privacy** > **Vingerafdruk-id** > **Vingerafdrukbeheer**.
- **3** In het gedeelte Lijst vingerafdrukken kunt u:
	- <sup>l</sup> **Een nieuwe vingerafdruk vastleggen**: Tik op **Nieuwe vingerafdruk** om een nieuwe vingerafdruk vast te leggen.
	- **Een vingerafdruk hernoemen of verwijderen**: Tik op een eerder vastgelegde vingerafdruk om deze te hernoemen of te verwijderen.
	- **Een vingerafdruk identificeren**: Tik op **Vingerafdruk identificeren** om vastgelegde vingerafdrukken te identificeren en te markeren.

### **Een vingerafdruk gebruiken voor snelle toegang tot privé-informatie**

Bent u het zat om steeds een wachtwoord te moeten invoeren voor toegang tot privé-informatie in uw Kluis of tot een vergrendelde app? U kunt uw vingerafdruk gebruiken om snel toegang te krijgen tot uw privé-informatie. De methode is eenvoudig en veilig.

**1** Open **Instellingen**.

**2** Ga naar **Beveiliging & privacy** > **Vingerafdruk-id** > **Vingerafdrukbeheer**.

Nu kunt u:

- <sup>l</sup> **Een vingerafdruk gebruiken voor toegang tot de Kluis**: Open **Bestanden** en tik op **Kluis**, u kunt vervolgens de Kluis openen met behulp van uw vingerafdruk.
- Een vingerafdruk gebruiken voor toegang tot apps die zijn vergrendeld door App**vergrendeling**: U kunt nu vergrendelde apps op uw startscherm openen met uw vingerafdruk.

### **Locatievoorzieningen in- of uitschakelen**

Nadat apps toestemming voor locatie-informatie hebben, kunnen ze op elk gewenst moment uw locatie ophalen. Als uw locatie-informatie door een schadelijke app wordt opgehaald, kunt u schade of fraude riskeren. U kunt locatievoorzieningen naar wens in- of uitschakelen en de toegestane machtigingen voor uw apps bewaken en beheren om uw privacy en beveiliging te waarborgen.

**Locatievoorzieningen in- of uitschakelen**: Open **Instellingen**, ga naar **Beveiliging & privacy** > **Locatietoegang**, en activeer of deactiveer **Toegang tot mijn locatie**. Als locatievoorzieningen zijn ingeschakeld, kunt u ook de juiste modus voor de positiebepaling instellen. Als locatievoorzieningen zijn uitgeschakeld, zal uw Telefoon los van vooraf geïnstalleerde software (zoals Zoek mijn Telefoon), voorkomen dat alle apps en services uw locatie-informatie verzamelen en gebruiken. Het systeem zal u vragen om locatievoorzieningen in te schakelen als u deze apps probeert te gebruiken.

- <sup>l</sup> Functies kunnen variëren, afhankelijk van uw provider.
	- Huawei gebruikt alleen locatiegegevens om u noodzakelijke functies en services te bieden, niet om uw persoonlijke informatie te identificeren en te verzamelen.

**Ondersteuning voor positiebepaling in gebouwen instellen: Open <b>C** Instellingen, ga naar **Beveiliging & privacy** > **Locatietoegang** > **Geavanceerde instellingen**, en activeer of deactiveer het scannen van Wi-Fi- en Bluetooth-apparaten. Het scannen van Wi-Fi-netwerken en Bluetoothapparaten verbetert de nauwkeurigheid van positiebepalingen in gebouwen.

### **App-vergrendeling inschakelen**

Met App-vergrendeling kunt u een wachtwoord instellen voor uw belangrijke apps. Na het opnieuw starten van uw apparaat of het ontgrendelen van het scherm krijgt u de vraag om uw Appvergrendelingswachtwoord in te vullen wanneer deze apps worden geopend. App-vergrendeling vergroot de bescherming van uw persoonlijke gegevens en voorkomt onbevoegde toegang tot belangrijke apps op uw apparaat.

**App-vergrendeling inschakelen**: Open **Instellingen**. Ga naar **Beveiliging & privacy** > **Appvergrendeling**. Wanneer u voor het eerst toegang krijgt tot App-vergrendeling, selecteert u **Vergrendelscherm-wachtwoord** of **Aangepaste pincode** als uw **App-vergrendeling**- verificatiewachtwoord. Voer uw wachtwoord in zoals gevraagd en schakel op het **Appvergrendeling**-scherm de schakelaar in voor de apps die u wilt vergrendelen.

**Uw wachtwoord van App-vergrendeling instellen**: Tik op  $\widehat{\odot}$  op het App-vergrendelingscherm en tik vervolgens op **Wachtwoordtype**. Selecteer **Vergrendelscherm-wachtwoord** of **Aangepaste pincode**.

# **Back-up en herstel**

### **Gegevensback-up naar een USB-opslagapparaat**

Als de opslagruimte van uw apparaat bijna vol is of als u een back-up van uw belangrijke gegevens wilt maken naar een extern opslagapparaat, dan kunt u uw apparaat met behulp van een USB OTGkabel aansluiten op een USB-opslagapparaat en een back-up van uw gegevens maken naar het opslagapparaat. USB-opslagapparaten die compatibel zijn met uw apparaat omvatten USBflashstations, kaartlezers en apparaten met daarin een SD-kaart.

Open **Instellingen**, ga naar **Systeem** > **Back-up & herstel** > **Gegevensback-up** > **Externe opslag** > **USB-opslag** en tik vervolgens op **BACK-UP**. Selecteer op het scherm **Gegevens selecteren** de gegevens waarvan u een back-up wilt maken en tik op **Back-up**.

U kunt naar > **Back-upversleuteling** > **Back-ups versleutelen** gaan om **Backupversleuteling** in te schakelen op de back-uppagina en vervolgens een wachtwoord instellen wanneer u hierom wordt gevraagd. Het wachtwoord wordt gebruikt wanneer u op een later moment bestanden wilt herstellen. Onthoud altijd uw back-upwachtwoord of stel beveiligingsvragen in om u te helpen het wachtwoord te onthouden, want u kunt uw backupbestanden niet herstellen zonder het wachtwoord.

### **Uw apparaat resetten**

Als uw apparaat langzaam begint te worden door een langdurige ophoping van caches en restbestanden, dan kunt u uw apparaat resetten om al deze gecachete bestanden volledig te wissen en de fabrieksinstellingen van uw apparaat te herstellen.

**Netwerkinstellingen resetten**: Hiermee worden uw instellingen voor Wi-Fi, mobiele datanetwerk en Bluetooth hersteld, inclusief hotspottethering en Bluetooth-koppelinformatie. Andere instellingen op uw apparaat worden niet gewijzigd en er worden geen gegevens of bestanden verwijderd.

Open **Instellingen**, ga naar **Systeem** > **Reset** > **Netwerkinstellingen resetten**, tik **Netwerkinstellingen resetten** aan en volg de instructies op het beeldscherm om de instellingen te resetten.

**Alle instellingen herstellen**: Hiermee worden de oorspronkelijke netwerkinstellingen, vingerafdrukgegevens, gezichtsgegevens en de wachtwoorden voor het vergrendelscherm van uw apparaat hersteld. De instellingen voor Vind mijn apparaat en HUAWEI-id worden niet gereset en gegevens en bestanden worden niet verwijderd.

Open **Instellingen**, ga naar **Systeem** > **Reset** > **Alle instellingen resetten**, tik **Alle instellingen resetten** aan en volg de instructies op het beeldscherm om de instellingen te resetten.

**Fabrieksinstellingen herstellen**: Hiermee worden alle gegevens in het geheugen en de opslag van uw apparaat verwijderd, waaronder uw accountinstellingen, systeeminstellingen, app-gegevens,

geïnstalleerde apps, muziek, afbeeldingen en documenten, en worden de oorspronkelijke fabrieksinstellingen van uw apparaat hersteld. Maak een gegevensback-up voordat u uw apparaat herstelt naar de fabrieksinstellingen.

Open **Instellingen**, ga naar **Systeem** > **Reset** > **Telefoon resetten**, tik **Telefoon resetten** aan, vvoer het wachtwoord voor schermontgrendeling in (indien van toepassing) en volg de instructies op het beeldscherm om de instellingen te resetten.

# **Wi-Fi en netwerk**

## **Wi-Fi**

### **Inleiding tot Wi-Fi+**

Wi-Fi+ maakt op een slimme manier verbinding met Wi-Fi-netwerken om te besparen op mobiel dataverbruik. Als uw apparaat een bekend of gratis Wi-Fi-netwerk detecteert, zal het automatisch Wi-Fi inschakelen en verbinding met het netwerk maken. Uw apparaat zal tevens het optimale netwerk in de buurt zoeken voor de best mogelijke internetverbinding.

Nadat u Wi-Fi+ hebt ingeschakeld, zal uw apparaat:

**• Automatisch het optimale netwerk selecteren en verbinding maken**: Selecteer automatisch Wi-Fi-netwerken waarmee u eerder verbinding hebt gemaakt, gratis netwerken of uw mobiele gegevensnetwerk en maak verbinding op basis van de signaalsterkte op uw huidige locatie.

U kunt de verbindingsstatus bekijken door de pictogrammen te controleren in de statusbalk:

- Het pictogram  $\widehat{\mathbb{R}}$  geeft aan dat uw apparaat internetverbinding heeft via Wi-Fi.
- Het pictogram  $\circledR$  in de linkerbenedenhoek in de signaalbalk geeft aan dat uw apparaat internetverbinding heeft via mobiele data.
- **Automatisch Wi-Fi inschakelen:** Afhankelijk van de Wi-Fi-netwerken waarmee u eerder verbinding hebt gemaakt, zal Wi-Fi op specifieke locaties automatisch worden ingeschakeld. Dit voorkomt dat uw apparaat constant naar nieuwe netwerken zoekt.
- **· De kwaliteit van beschikbare netwerken onderzoeken**: Evalueer beschikbare netwerkhotspots en voorkom dat uw apparaat automatisch verbinding maakt met netwerken zonder internetverbinding.

### **Verbinding maken met Wi-Fi**

Door met uw apparaat verbinding te maken met een Wi-Fi-netwerk, kunt u effectief mobiele data besparen.

Wees altijd voorzichtig wanneer u verbinding maakt met openbare Wi-Fi-netwerken om potentiele beveiligingsrisico's (zoals ongeverifieerde toegang tot uw persoonlijke gegevens en financiële informatie) te vermijden.

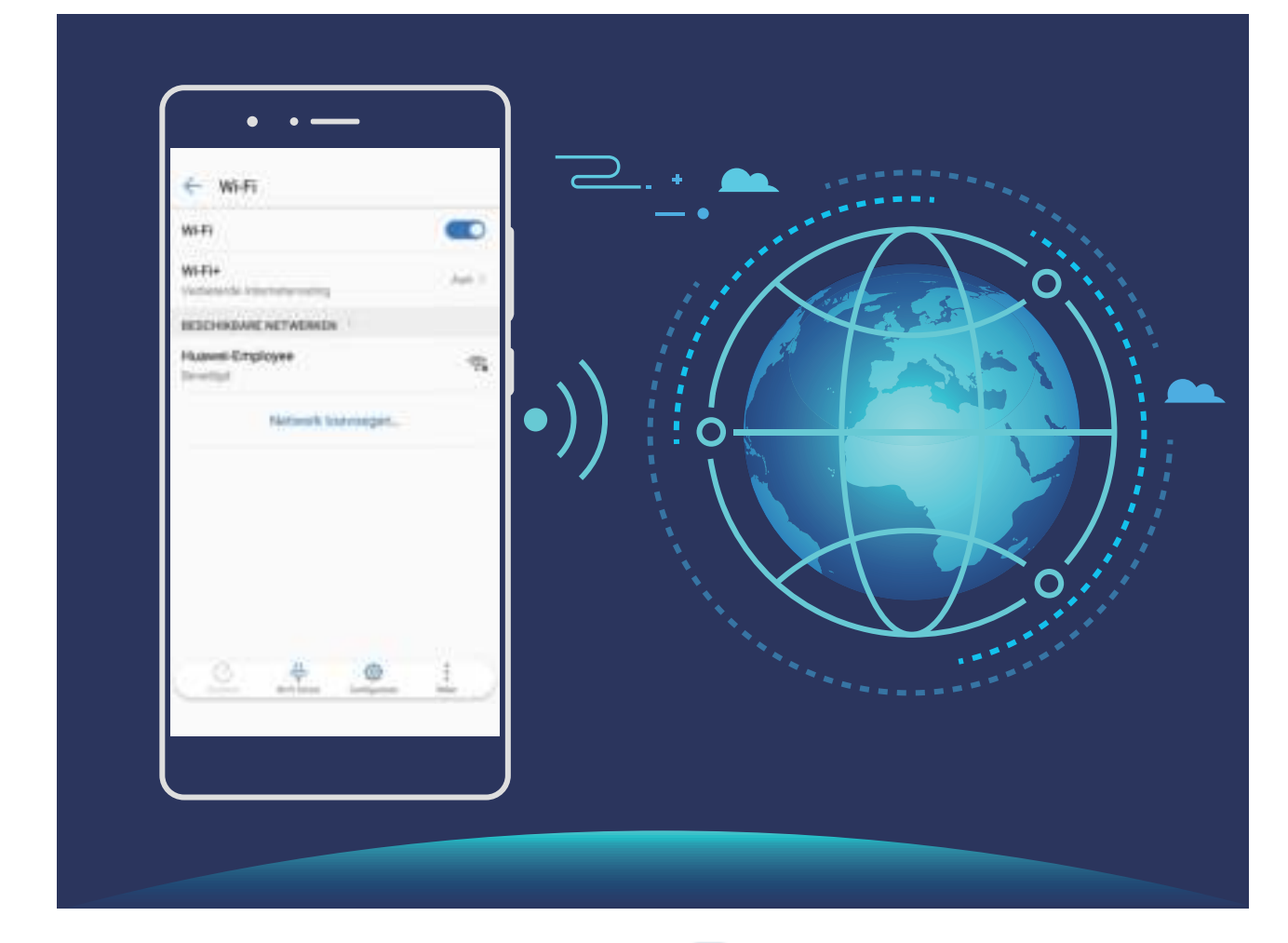

**Verbinding maken met een Wi-Fi-netwerk:** Open **Instellingen**, ga naar **Draadloos en netwerken** > **Wi-Fi** en schakel **Wi-Fi** in. Tik een Wi-Fi-netwerk aan om toegang te krijgen en voer indien nodig het netwerkwachtwoord in of voltooi de verificatie. U kunt ook naar de onderkant van het menu scrollen, **Netwerk toevoegen** aantikken en de instructies op het beeldscherm volgen om een netwerkhotspot toe te voegen door de naam van de hotspot en het wachtwoord in te voeren.

### **Gegevens overdragen via Wi-Fi Direct**

Wi-Fi Direct stelt u in staat om heel snel gegevens over te dragen tussen Huawei-apparaten. Wi-Fi Direct is sneller dan Bluetooth. De apparaten hoeven niet met elkaar te worden gekoppeld. De functie is ideaal voor het overdragen van grote bestanden over korte afstanden.

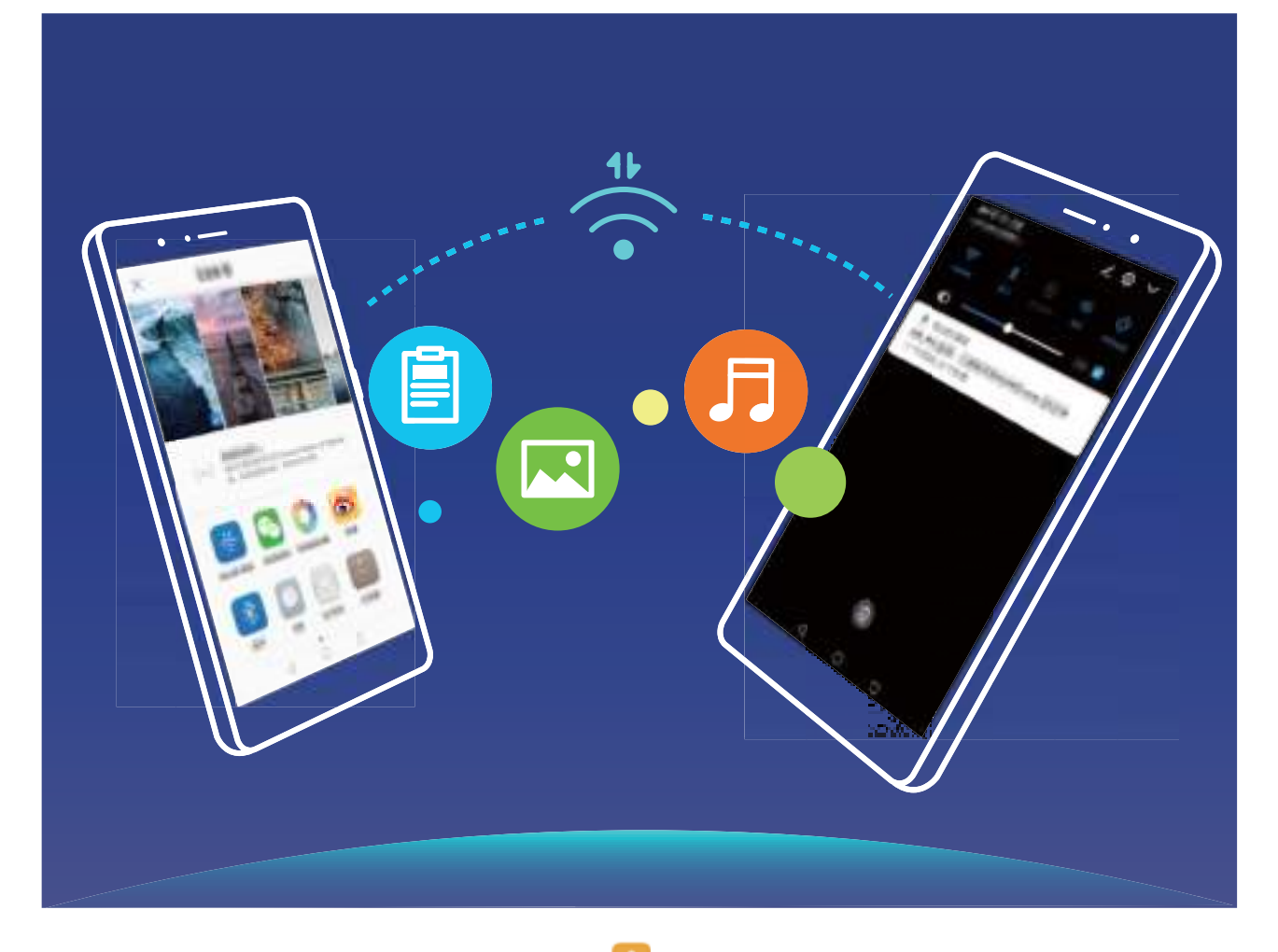

**Bestanden verzenden via Wi-Fi Direct**: Open **Bestanden**, tik op een bestand dat u wilt verzenden en houd het vast. Ga vervolgens naar **Meer** > **Delen** > **Wi-Fi Direct**. Als er een ander apparaat wordt gedetecteerd, dient u op de naam ervan te tikken om de verbinding tot stand te brengen en de bestandsoverdracht te starten.

**Bestanden ontvangen via Wi-Fi Direct**: Schakel **Wi-Fi** in. Tik in het scherm met Wi-Fi-instellingen

op  $\cdot$  > **Wi-Fi Direct** om de detectie in te schakelen. Tik, wanneer u een melding van een inkomend bestand ontvangt, op **Accepteren** om de overdacht te starten. Het ontvangen bestand wordt standaard opgeslagen onder **Bestanden** in de map **Wi-Fi Direct**.

### **Verbinding maken met internet**

Moeiteloos verbinding maken tussen Wi-Fi-netwerken en uw apparaat.

#### **Verbinding maken met een Wi-Fi-netwerk**

- **1** Veeg omlaag vanaf de statusbalk om het berichtenpaneel te openen.
- **2** Houd  $\widehat{\mathbb{R}}$  aangeraakt om het scherm Wi-Fi-instellingen te openen.
- **3** Schakel **Wi-Fi** in. Uw apparaat zal een lijst weergeven van alle beschikbare Wi-Fi-netwerken op uw locatie.
- **4** Selecteer het Wi-Fi-netwerk waarmee u verbinding wilt maken. Als u een versleuteld netwerk selecteert, moet u ook het Wi-Fi-wachtwoord in te voeren.

#### **Verbinding maken met mobiele data**

- Voordat u mobiele gegevens gaat gebruiken, moet u zorgen dat uw een dataplan met uw provider hebt afgesloten om bovenmatige datakosten te voorkomen.
- **1** Veeg omlaag vanaf de statusbalk om het berichtenpaneel te openen.
- **2** Raak  $\left(\frac{1}{k}\right)$  aan om mobiele data in te schakelen.
	- Om op batterijverbruik te besparen en datagebruik te verminderen, schakelt u uw mobiele dataverbinding uit wanneer u deze niet nodig hebt.

### **Uw mobiele netwerk delen met andere apparaten**

U kunt uw mobiele data met uw vrienden delen.

**Persoonlijke hotspot gebruiken om mobiele data te delen**: Open **Instellingen** en ga naar **Draadloos en netwerken** > **Persoonlijke hotspot**. Stel **Naam van het apparaat** en **Wachtwoord** in en schakel dan de hotspot in om deze te gebruiken.

**Datalimiet voor gedeelde mobiele data instellen**: Ga naar **Instellingen** > **Draadloos en netwerken** > **Persoonlijke hotspot** > **Meer** en tik op **Datalimiet** om de datalimiet voor een enkele sessie in te stellen. Wanneer deze limiet wordt bereikt, zal uw apparaat de hotspot automatisch uitschakelen.

**Bluetooth gebruiken om mobiele data te delen**: Sluit uw apparaat op een andere apparaat aan met behulp van Bluetooth en schakel vervolgens Bluetooth-tethering in om uw mobiele data te delen.

Open **Instellingen**, ga naar **Draadloos en netwerken** > **Persoonlijke hotspot** > **Meer** en schakel **Bluetooth-tethering** in. Tik via het instellingenscherm van **Bluetooth** van het gekoppelde

apparaat op  $\widehat{\otimes}$  naast het gekoppelde apparaat en schakel vervolgens **Internettoegang** in om een internetverbinding tot stand te brengen en uw mobiele data te delen.

**USB gebruiken om mobiele data te delen**: Gebruik een USB-kabel om uw apparaat te verbinden

met uw computer. Open **Instellingen**, ga naar **Draadloos en netwerken** > **Persoonlijke hotspot** > **Meer** en schakel **USB-tethering** in om te starten met het delen van uw mobiele data.

Afhankelijk van het besturingssysteem van uw computer moet u mogelijk apparaatstuurprogramma's installeren of de relevante netwerkverbinding op uw computer tot stand brengen voordat u deze functie kunt gebruiken. Raadpleeg voor meer informatie de handleiding van het besturingssysteem van uw computer.

# **Apps en meldingen**

## **App-tweeling: Meld u op twee sociale media-accounts tegelijk aan**

Hebt u zich wel eens met twee accounts tegelijk willen aanmelden bij WeChat of Facebook op uw Telefoon zonder constant om te hoeven schakelen? App-tweeling staat u toe om u aan te melden bij twee Wechat- of Facebook-accounts tegelijk, waarmee u uw werk- en privéleven gescheiden kunt houden.

De App-tweeling werkt met WeChat, QQ, LINE, Facebook, Snapchat, WhatsApp en Messenger. Download de nieuwste versies van deze apps voordat u deze functies gebruikt.

Open **Instellingen**. Ga naar **Apps** > **App-tweeling** en schakel App-tweeling in voor de apps waarvan u een tweeling wilt hebben.

Wanneer App-tweeling is ingeschakeld zullen er twee pictogrammen voor WeChat, QQ, LINE, Facebook, Snapchat, WhatsApp of Messenger verschijnen op het startscherm. Dit betekent dat u zich tegelijkertijd kunt aanmelden bij twee verschillende accounts tegelijk. Houd het tweeling-pictogram aangetikt op het startscherm om de App-tweeling uit te schakelen.

# **Geluid en weergave**

## **Modus 'Niet storen' configureren**

De Niet storen-modus blokkeert oproepen van onbekende personen en informeert u alleen als u oproepen en berichten van gekozen contacten ontvangt.

Open **Instellingen** en ga dan naar **Geluiden** > **Niet storen** om het volgende te doen:

- **. Niet storen**: Tik op **Niet storen** om deze functie onmiddellijk in of uit te schakelen.
- **Planningsregel**: Voorkom onderbrekingen op bepaalde tijdstippen, zoals in het weekend of 's avonds. Tik op **Gepland** om de tijdsperiode en herhalingscyclus in te stellen.
- <sup>l</sup> **Oproepen van belangrijke contacten toestaan**: Selecteer **Oproepen** en dan **Alleen contactpersonen** of **Alleen favorieten**.
- <sup>l</sup> **Berichten van belangrijke contacten toestaan**: Selecteer **Berichten** en dan **Alleen contactpersonen** of **Alleen favorieten**.
- **. Herhaalde oproepen laten rinkelen: Herhaalde oproepen** is standaard ingeschakeld. Uw apparaat rinkelt wanneer hetzelfde telefoonnummer binnen 3 minuten meer dan één keer belt.

## **Snelkoppelingen gebruiken om veelgebruikte functies te openen**

Als u een app-pictogram aangetikt houdt en er geen snelkoppeling wordt aangemaakt, ondersteunt de app geen snelkoppelingen op het startscherm. Elke app ondersteunt tot vier veelgebruikte functies. Deze worden vooraf door de app ingesteld en kunnen niet worden gewijzigd.

**Snelle toegang tot veelgebruikte app-functies**: Houd een app-pictogram aangetikt en tik op een veelgebruikte functie om deze te openen. Als u bijvoorbeeld een selfie wilt nemen, houdt u het camerapictogram aangetikt en tikt u vervolgens op **Selfie** in het pop-upmenu om een snelkoppeling naar selfies aan te maken.

**Snelkoppelingen aan uw startscherm toevoegen**: Houd een app-pictogram op uw startscherm aangetikt om het menu te laten weergeven. Houd de gewenste functie aangetikt en sleep deze naar uw startscherm om een snelkoppeling aan te maken. U kunt bijvoorbeeld een snelkoppeling naar de selfiefunctie van de camera aan uw startscherm toevoegen.

# **Opslag**

## **Geheugenopruiming inschakelen**

Uw apparaat kan op den duur trager functioneren naarmate de vrije ruimte in het opslaggeheugen afneemt. Gebruik Geheugenopruiming om opslagcapaciteit vrij te maken, de systeemprestaties te verbeteren en om uw apparaat vlotter te laten functioneren.

Open **Optimalisatie** en tik dan op **Opschonen** om geheugen op te schonen en het cache te wissen om prestaties te optimaliseren. Als uw opslagruimte nog steeds laag is, voert u een diepe opschoning uit om aanvullende opslagruimte vrij te maken.

# **Slimme assistentie**

## **De functies van uw apparaat overal openen met het Navigatiedock**

U moet de navigatiebalk aan de onderkant van uw apparaat gebruik om een app af te sluiten of terug te gaan naar het startscherm. U kunt de functie Navigatiedock inschakelen op uw apparaat om het gebruik van navigatietoetsen te voorkomen en uw apparaat eenvoudig met één hand te bedienen.

Open **Instellingen**. Ga naar **Systeem** > **Systeemnavigatie** > **Navigatiedock** en schakel **Navigatiedock** in. Het Navigatiedock verschijnt op het scherm. U kunt het dok vervolgens naar de gewenste locatie slepen. Het Navigatiedock kan de volgende acties uitvoeren:

- **Terug**: Tik een keer op het Navigatiedock om een stap terug te gaan of tik er twee keer op om twee stappen terug te gaan.
- **Start**: Tik op het Navigatiedock en houd vast en laat vervolgens los om naar het startscherm te gaan.
- **Achtergrond-apps bekijken**: Tik op het Navigatiedock en houd vast en veeg vervolgens naar links of rechts om apps te bekijken die op de achtergrond actief zijn.

# **Systeem**

## **De invoermethode wijzigen**

U kunt de invoermethode op uw apparaat naar wens wijzigen.

**De invoermethode wijzigen**: Open **Instellingen**, ga naar **Systeem** > **Taal & invoer** > **Standaard toetsenbord** en selecteer een invoermethode.

## **Toegankelijkheid**

### **Spraakuitvoer gebruiken met TalkBack**

De functie voor spraakuitvoer kan tekst op het scherm van uw apparaat hardop voorlezen. De functie kan ook worden gebruikt met TalkBack om u te helpen met de interactie met uw apparaat wanneer u de inhoud op uw scherm niet duidelijk kunt lezen.

Open **Instellingen**, ga naar **Slimme assistentie** > **Toegankelijkheid** > **Tekst-naar-spraak** en configureer vervolgens uw voorkeursmotor en pas het spraakvolume en de spraaktoon aan.

### **Kleurcorrectie inschakelen**

Met de kleurcorrectie kan uw apparaat tegen kleurenblindheid compenseren.

Als kleurcorrectie is ingeschakeld, kunnen gebruikers met normale kleurwaarneming sommige kleuren mogelijk moeilijk zien.

Open **Instellingen**, ga naar **Slimme assistentie** > **Toegankelijkheid** > **Kleurcorrectie** en schakel **Kleurcorrectie** in. Tik op **Correctiemodus** om de gewenste kleurcorrectiemodus te selecteren.

### **Algemene instellingen**

### **Uw systeemtaal wijzigen**

U kunt de systeemtaal op uw apparaat naar wens wijzigen.

Open **Instellingen**, ga naar **Systeem** > **Taal & invoer** > **Taal en regio** en selecteer de taal die u wilt gebruiken. Als de taal die u wilt gebruiken, niet wordt vermeld, tikt u op **Een taal toevoegen** om naar aanvullende talen te zoeken. U kunt ook op **Regio** tikken om het land/de regio te selecteren. De systeeminterface wordt weergegeven in overeenstemming met de plaatselijke gewoonten van de geselecteerde regio.

### **De systeemdatum en -tijd instellen**

Als u naar het buitenland reist of uw SIM-kaart verwisselt, geeft uw apparaat automatisch de datum en tijd weer die door het lokale mobiele netwerk worden doorgegeven. U kunt de datum en tijd ook

handmatig aanpassen, de tijdsindeling wijzigen of een dubbele klok op uw vergrendelingsscherm. instellen.

Open **Instellingen** en ga naar **Systeem** > **Datum en tijd**. Vanaf hier kunt u:

- **. De datum en tijd wijzigen**: Schakel **Automatisch instellen** in om de datum en tijd van uw apparaat te synchroniseren met die van uw mobiele netwerk. Schakel **Automatisch instellen** uit om uw datum en tijd handmatig in te stellen.
- **De tijdzone wijzigen**: Schakel **Automatisch instellen** in om de tijdzone van uw apparaat te synchroniseren met die van uw mobiele netwerk. Schakel **Automatisch instellen** uit om uw tijdzone handmatig in te stellen.
- <sup>l</sup> **De tijdsindeling wijzigen**: Schakel **24-uur tijdformaat** in om uw tijdsindeling op 24 uur in te stellen. Schakel **24-uur tijdformaat** uit om uw tijdsindeling op 12 uur in te stellen.
- **. Dubbele klok op uw vergrendelingsscherm weergeven**: Wanneer u buiten uw thuisland roamt, geeft uw apparaat automatisch de lokale datum en tijd weer die door het lokale mobiele netwerk worden doorgegeven. Schakel **Dubbele klok** in en stel **Woonplaats** in om de dubbele klok op uw vergrendelingsscherm. weer te geven. Eén klok geeft de lokale tijd weer en de andere klok de tijd in uw thuisland.

### **Vanaf uw apparaat foto's en documenten afdrukken**

Verbind uw apparaat via Wi-Fi met een printer om met gemak foto's en documenten af te drukken.

- **1** Met Mopria kunt u direct vanuit uw apparaat naar een Mopria-gecertificeerde printer afdrukken. De printer maakt via Wi-Fi verbinding met uw apparaat.
	- Als uw printer niet Mopria-gecertificeerd is, neem dan contact op met de fabrikant van uw printer om een plug-in voor uw model te krijgen.

**1** Verbind uw apparaat en de printer met hetzelfde Wi-Fi-netwerk.

**• Maak verbinding met de hotspot van uw printer:** Als uw printer een draadloze hotspot heeft, volg dan de instructies in de handleiding van de printer om de hotspot in te schakelen

en een wachtwoord in te stellen. Open op uw apparaat **Instellingen** en ga naar **Draadloos en netwerken** > **Wi-Fi**. Schakel **Wi-Fi** in, selecteer de hotspot van de printer en volg dan de instructies op het scherm om de verbinding tot stand te brengen.

**Verbinden via Wi-Fi Direct:** Als uw printer Wi-Fi Direct ondersteunt, volg dan de instructies in de handleiding van de printer om deze functie in te schakelen. Open op uw apparaat

**Instellingen** en ga naar **Draadloos en netwerken** > Wi-Fi. Schakel Wi-Fi in, tik op  $\cdot$  > **Wi-Fi Direct** en selecteer uw printer in de lijst met gedetecteerde apparaten.

<sup>l</sup> **Verbinden met uw router:** Schakel op uw printer Wi-Fi in en maak verbinding met uw router. Open op uw apparaat **Instellingen** en ga naar **Draadloos en netwerken** > **Wi-Fi**. Schakel **Wi-Fi** in, selecteer uw router en volg dan de instructies op het scherm om de instellingen te voltooien.

- **2** Open **Instellingen**. Ga naar **Apparaatverbinding** > **Afdrukken** > **Standaard Printdienst** en controleer of **Standaard Printdienst** is ingeschakeld. Selecteer in de zoekresultaten een printer en volg de instructies op het scherm om handmatig een printer toe te voegen.
- **3** U kunt nu direct vanuit uw apparaat:
	- **Een afbeelding afdrukken:** Ga naar **Foto's**. Open de afbeelding die u wilt afdrukken, ga naar **Meer** > **Afdrukken of als PDF exporteren** en volg de instructies op het scherm om de afbeelding naar de printer te verzenden.
	- **Een webpagina afdrukken:** Open in uw browser de webpagina die u wilt afdrukken, selecteer dan de afdrukoptie in het menu.
	- <sup>l</sup> **Een document afdrukken:** Open het document dat u wilt afdrukken en selecteer dan de afdrukoptie in het menu.
	- **Een aantekening afdrukken:** Open op uw apparaat **Kladblok**. Open de aantekening die u wilt afdrukken, ga naar **Afdrukken** en volg de instructies op het scherm om de aantekening naar de printer te verzenden.

### **De geheugen- en opslagstatus bekijken**

Weet u niet zeker hoeveel geheugen en opslagruimte u nog over hebt nadat u uw Telefoon lange tijd hebt gebruikt? U kunt de informatie over het geheugen en de opslagruimte van uw Telefoon bekijken om uw geheugen- en opslaggebruik in de gaten te houden en te besluiten of u het geheugen moet opschonen.

Niet alle apparaten ondersteunen microSD-kaarten.

Open **Instellingen**, en tik op **Opslag** om het geheugengebruik te bekijken en tijdig meer ruimte vrij te maken op basis van de beschikbare opslagruimte.

**Ruimte opschonen (aanbevolen)**: Als u **OPSCHONEN** selecteert, kunt u de gebruiksgegevens van apps bekijken. Op basis van het scanresultaat kunt u het systeem ook handmatig opschonen zoals aanbevolen of items opgeven om op te schonen.

# **Juridische kennisgeving**

## **Juridische kennisgeving**

#### **Copyright © Huawei Technologies Co., Ltd. 2019. Alle rechten voorbehouden.**

Het is niet toegestaan onderdelen van deze handleiding in enige vorm of op enige manier te reproduceren of verzenden zonder voorafgaande schriftelijke toestemming van Huawei Technologies Co., Ltd. en haar partners ("Huawei").

Het product dat in deze handleiding wordt beschreven, kan software van Huawei en mogelijke licentiegevers bevatten waarop het auteursrecht van toepassing is. Klanten mogen deze software op geen enkele wijze reproduceren, distribueren, wijzigen, decompileren, ontmantelen, decoderen, uitpakken, aan reverse engineering onderwerpen, leasen, toewijzen of in sublicentie geven, behalve indien dergelijke restricties toegelaten zijn door de toepasselijke wetgeving of indien dergelijke handelingen goedgekeurd werden door de respectieve eigenaars van auteursrechten.

#### **Handelsmerken en vergunningen**

Allen van de an andelsmerken of gedeponeerde handelsmerken van Huawei Technologies Co., Ltd.

Android™ is een handelsmerk van Google Inc.

Het woordmerk *Bluetooth*® en de bijbehorende logo's zijn gedeponeerde handelsmerken van *Bluetooth SIG, Inc.* en elk gebruik van dergelijke merken door Huawei Technologies Co., Ltd. vindt plaats onder licentie.

Het N-merk is een handelsmerk of een gedeponeerd handelsmerk van NFC Forum, Inc. in de Verenigde Staten en andere landen.

Overige handelsmerken, product-, dienst- en bedrijfsnamen die worden genoemd, kunnen het eigendom zijn van hun respectieve eigenaren.

#### **Kennisgeving**

Sommige functies van het product en de bijbehorende accessoires zoals in dit document beschreven, zijn afhankelijk van de geïnstalleerde software, mogelijkheden en instellingen van het lokale netwerk en kunnen daarom mogelijk niet geactiveerd worden of kunnen beperkt worden door plaatselijke telefoonmaatschappijen of aanbieders van netwerkdiensten.

Daardoor komen de beschrijvingen in dit document wellicht niet exact overeen met het product dat of de accessoires die u hebt aangeschaft.

Huawei behoudt zich het recht voor om de informatie of specificaties in deze handleiding zonder voorafgaande kennisgeving en zonder enige aansprakelijkheid te wijzigen.

#### **Verklaring met betrekking tot software van derden**

Huawei is niet de eigenaar van het intellectuele eigendom van de software en toepassingen van derden die met dit product worden meegeleverd. Daarom biedt Huawei geen enkele garantie voor software en toepassingen van derden. Huawei biedt geen ondersteuning aan klanten die van deze software en applicaties van derden gebruik maken en is niet verantwoordelijk of aansprakelijk voor de functies van de software en toepassingen van derden.

Toepassingen en diensten van derden kunnen op elk gewenst moment worden onderbroken of beëindigd en Huawei geeft geen garantie af met betrekking tot de beschikbaarheid van enige inhoud of dienst. Inhoud en diensten worden door derden aangeboden via netwerk- of overdrachtsprogramma's die niet onder de controle van Huawei vallen. Voor zover toestaan door het toepasselijk recht, wordt nadrukkelijk gesteld dat Huawei geen vergoeding biedt of aansprakelijk kan worden gesteld voor diensten die door derden worden verleend, noch voor de onderbreking of beëindiging van de inhoud of diensten van derden.

Huawei kan niet aansprakelijk worden gesteld voor de wettelijkheid, kwaliteit of enige andere aspecten van software die op dit product is geïnstalleerd, of voor werk van derden dat wordt geïnstalleerd of gedownload in welke vorm dan ook, met inbegrip van maar niet beperkt tot teksten, afbeeldingen, video's of software etc. Klanten dragen het risico voor alle effecten, waaronder incompatibiliteit tussen de software en dit product, die het gevolg zijn van het installeren van software of het uploaden of downloaden van het werk van derden.

Dit product is gebaseerd op het open-sourceplatform Android™. Huawei heeft de nodige wijzigingen aan het platform aangebracht. Daarom ondersteunt dit product mogelijk niet alle functies die worden ondersteund door het standaard Android-platform of is het mogelijk niet compatibel met software van derden. Huawei biedt geen enkele garantie en verklaring af in verband met een dergelijke compatibiliteit en sluit elke vorm van aansprakelijkheid in verband daarmee uitdrukkelijk uit.

#### **UITSLUITING VAN GARANTIE**

ALLE INHOUD VAN DEZE HANDLEIDING WORDT ALS ZODANIG AANGEBODEN. BEHALVE INDIEN VEREIST DOOR TOEPASSELIJK RECHT, WORDEN ER GEEN GARANTIES AFGEGEVEN VAN WELKE AARD DAN OOK, HETZIJ EXPLICIET OF IMPLICIET, MET INBEGRIP VAN MAAR NIET BEPERKT TOT GARANTIES VAN HANDELBAARHEID EN GESCHIKTHEID VOOR EEN BEPAALD DOEL, MET BETREKKING TOT DE NAUWKEURIGHEID, BETROUWBAARHEID OF INHOUD VAN DEZE HANDLEIDING.

VOOR ZOVER MAXIMAAL IS TOEGESTAAN OP GROND VAN HET TOEPASSELIJK RECHT KAN HUAWEI IN GEEN GEVAL AANSPRAKELIJK GESTELD WORDEN VOOR EVENTUELE SPECIALE, INCIDENTELE, INDIRECTE GEVOLGSCHADE, VERLOREN WINSTEN, BEDRIJFSACTIVITEITEN, INKOMSTEN, GEGEVENS, GOODWILL OF VERWACHTE BESPARINGEN.

DE MAXIMALE AANSPRAKELIJKHEID (DEZE BEPERKING IS NIET VAN TOEPASSING OP DE AANSPRAKELIJKHEID VOOR PERSOONLIJK LETSEL TOT DE MATE WAARIN DE WET EEN DERGELIJKE BEPERKING VERBIEDT) VAN HUAWEI DIE VOORTVLOEIT UIT HET GEBRUIK VAN HET PRODUCT, ZOALS BESCHREVEN IN DEZE HANDLEIDNG ZAL WORDEN BEPERKT TOT DE HOOGTE VAN HET DOOR DE KLANTEN BETAALDE BEDRAG VOOR DE AANSCHAF VAN DIT PRODUCT.

#### **Import- en exportregelgeving**

Klanten moeten alle toepasselijke export- en importwetten en -regelgeving naleven en zijn verantwoordelijk voor het verkrijgen van alle noodzakelijke overheidsvergunningen en licenties om het product dat vermeld wordt in deze handleiding, inclusief de software en de technische gegevens, te exporteren, te herexporteren of te importeren.

### **Persoonlijke gegevens en gegevensbeveiliging**

Het gebruik van bepaalde functies of applicaties van derden op uw apparaat kan ertoe leiden dat uw persoonlijke gegevens en/of andere gegevens verloren raken of toegankelijk worden voor anderen. Neem de volgende maatregelen om uw persoonlijke gegevens te helpen beschermen:

- Bewaar uw apparaat op een veilige plek om ongeautoriseerd gebruik te voorkomen.
- Vergrendel het scherm van uw apparaat en stel een wachtwoord of ontgrendelingspatroon in.
- Maak regelmatig een back-up van de persoonlijke gegevens die zijn opgeslagen op uw SIM-kaart, uw geheugenkaart of in het geheugen van het apparaat. Als u een nieuw apparaat in gebruik neemt, zorgt u dat u alle persoonlijke gegevens op uw oude apparaat verplaatst of verwijdert.
- Open geen sms- of e-mailberichten van vreemden, om te voorkomen dat uw apparaat geïnfecteerd raakt met een virus.
- Wanneer u uw apparaat gebruikt om te internetten, bezoekt u geen websites die een beveiligingsrisico kunnen inhouden, om te voorkomen dat uw persoonlijke gegevens worden gestolen.
- Als u gebruikmaakt van diensten als draagbare Wi-Fi-hotspot of Bluetooth, stelt u voor deze diensten een wachtwoord in om ongeoorloofde toegang tegen te gaan. Schakel deze diensten uit wanneer u ze niet gebruikt.
- Installeer beveiligingssoftware op uw apparaat en scan regelmatig op virussen.
- Gebruik alleen apps van derden uit een legitieme bron. Scan gedownloade apps van derden op virussen.
- Installeer beveiligingssoftware of -patches die worden uitgegeven door Huawei of geautoriseerde app-leveranciers.
- Het gebruik van ongeautoriseerde software van derden voor het updaten van uw apparaat kan uw apparaat beschadigen of uw persoonlijke gegevens in gevaar brengen. Het wordt aanbevolen uw apparaat te updaten met behulp van de online updatefunctie of door het downloaden van officiële updatepakketten voor uw apparaatmodel van Huawei.
- Sommige apps vereisen en verzenden informatie over uw locatie. Hierdoor zijn derden mogelijk in staat om de gegevens over uw locatie te delen.
- Bepaalde externe app-leveranciers kunnen detectie- en diagnostische gegevens van uw apparaat verzamelen ter verbetering van hun producten en diensten.

### **Hulp ontvangen**

Lees de Snelstartgids die bij uw apparaat wordt meegeleverd.

Raak **Instellingen** > **Systeem** > **Over telefoon** > **Juridische informatie** aan om de juridische informatie te lezen.

Bezoek http://consumer.huawei.com/en/ voor meer informatie.

### **Voor meer informatie**

Voor meer informatie kunt u de naam van een functie invoeren in het zoekvak van **Tips**.
Deze handleiding is uitsluitend bedoeld ter referentie. Het daadwerkelijke product, met inbegrip van maar niet beperkt tot de kleur, de afmetingen en de schermindeling, kan hiervan afwijken. Geen van de verklaringen, informatie en aanbevelingen in deze handleiding houden enige vorm van garantie in, hetzij expliciet of impliciet.

Surf naar http://consumer.huawei.com/en/support/hotline voor een recent bijgewerkt hotline- en e-mailadres in uw land of regio.

Model: STK-LX1

EMUI 9.1\_01